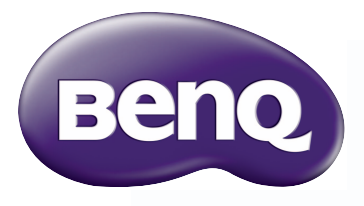

W1120 数码投影机 家庭影院 用户手册

## 目录

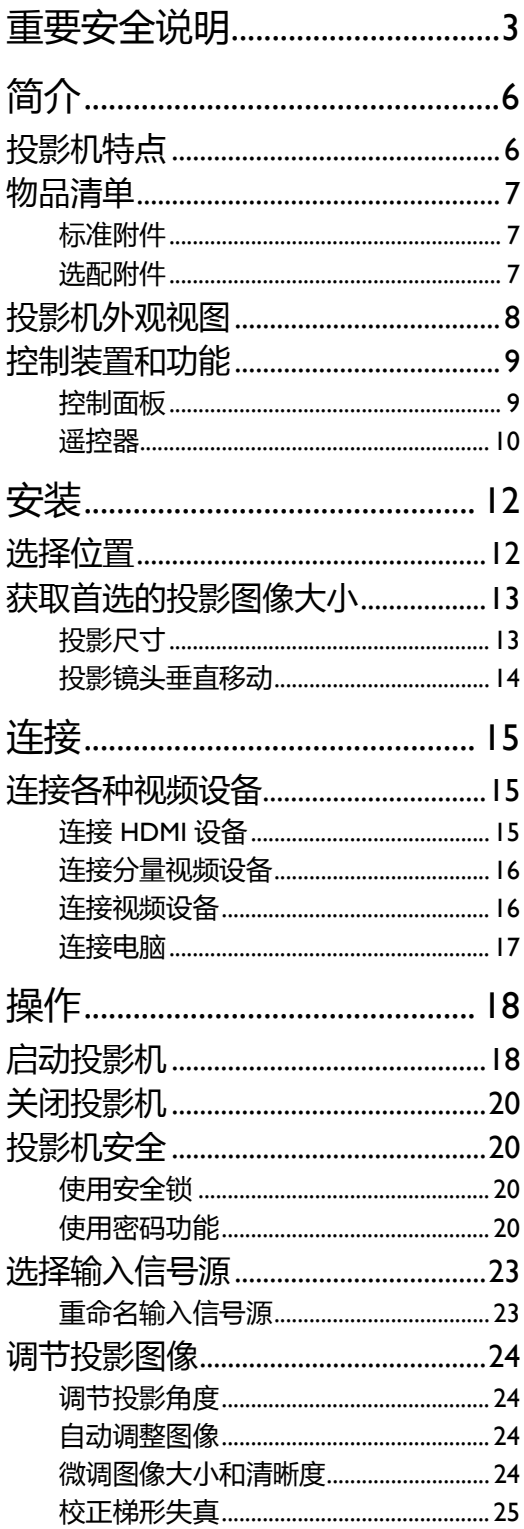

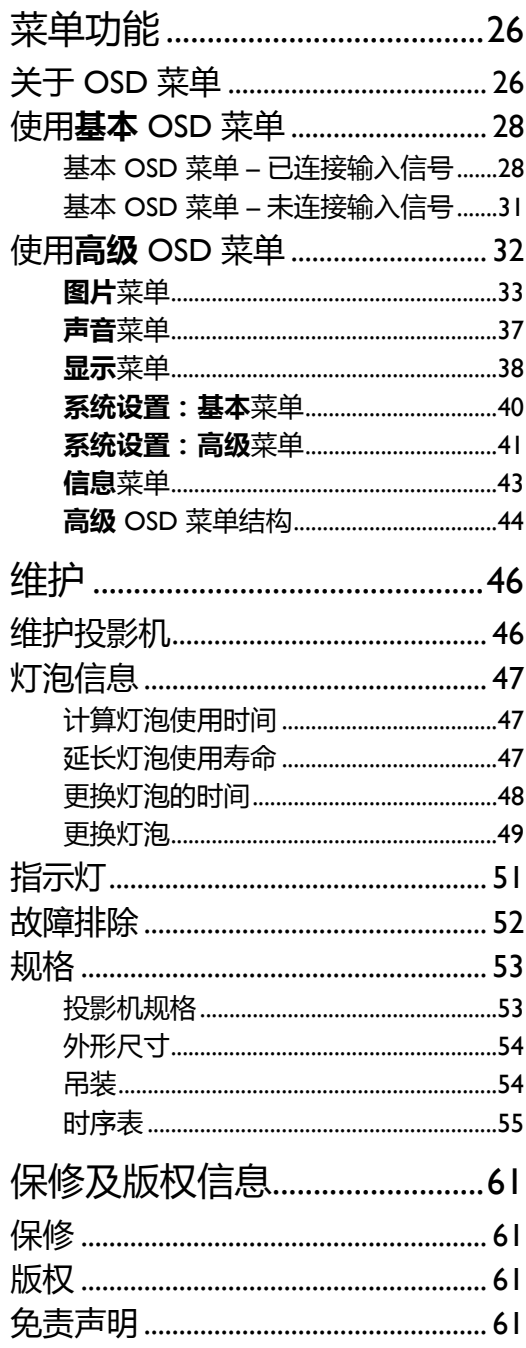

# <span id="page-2-0"></span>重要安全说明

您的投影机经过设计和测试,符合最新信息技术设备的安全标准。然而,为确保安全使用本投影 机,按本手册中提及和产品上标记的说明进行操作是至关重要的。

1. 请在使用投影机之前阅读本使用手册。请妥善保 存本手册以备日后参考。

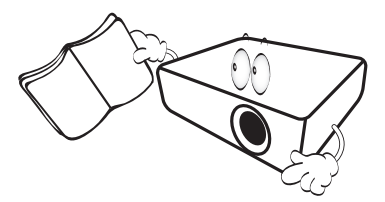

- 2. 使用过程中应始终将投影机置于水平表面上。
	- 请勿将本投影机置于不稳的车子、架子或桌子 上,否则投影机可能会跌落,遭受严重损坏。
	- 请勿在投影机附近放置任何易燃品。
	- 请勿在左右倾斜角度大于 10 度或前后倾斜角度 大于 15 度时使用投影机。

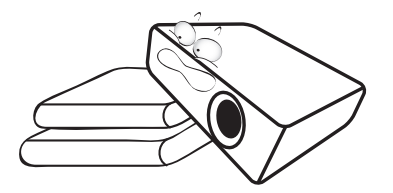

3. 请勿垂直竖立投影机,否则会导致投影机倾倒, 造成伤害或导致投影机受到损坏。

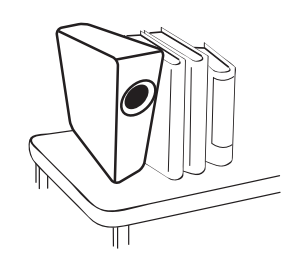

- 4. 请勿将投影机置于以下任何环境中:
	- 通风不佳或狭窄的空间。请至少离墙 50 厘米,并确保投影机周围空气流通。
	- 温度过高的地方,如窗户紧闭的汽车内。
	- 过度潮湿、有灰尘或烟雾的地方,会污 染光学原件,缩短投影机使用寿命并使 图像变暗。

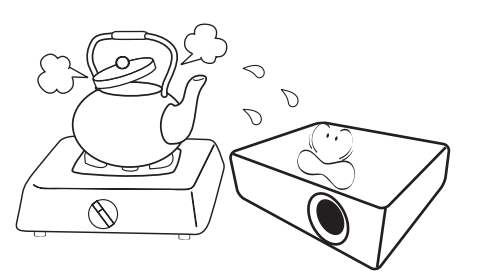

- 火警附近的地方。
- 环境温度超过 35°C/95°F 的地方。
- 海拔高于 2000 米的地方。

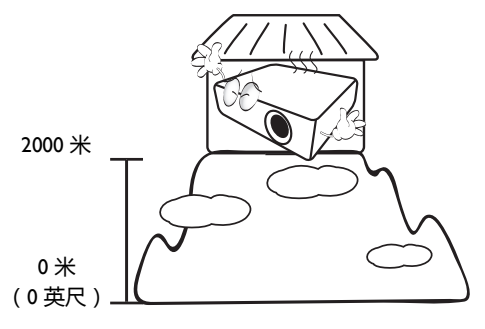

- 5. 当投影机打开时 ( 即使处于待机模式 ) , 请勿 9. 在使用过程中请勿直视投影机镜头。强光束可 堵塞通风口。
	- 请勿用任何物体覆盖投影机。
	- 请勿将投影机放置在毯子、衬垫和任何其它 柔软的表面上。

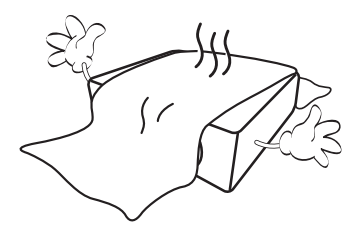

6. 在某些区域,电源电压波动超过 ±10 伏特时, 投影机可能无法正常工作。在电源电压可能波 动或断电的区域,建议您通过电源稳压器、电 涌保护器或不间断电源 (UPS) 来连接投影机。

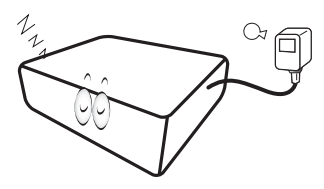

7. 请勿踩踏投影机或在投影机上面放置任何 物体。

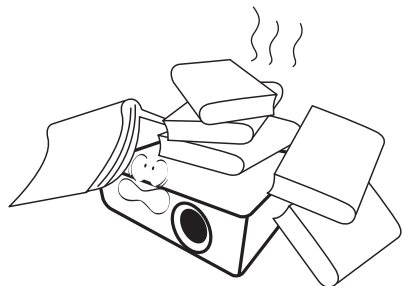

8. 请勿在投影机附近或投影机上面放置液体。 将液体溅到投影机上可能导致保修失效。如果 投影机已被淋湿,请从电源插座拔掉投影机的 电源线,然后联系 BenQ 维修投影机。

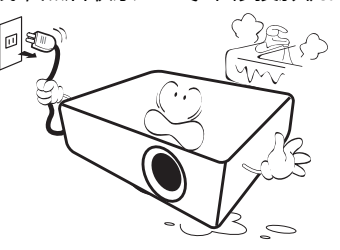

能会损害眼睛。

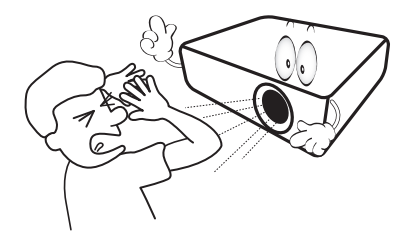

10. 请勿使用超过额定使用寿命的灯泡。在少数情 况下,使用超过额定寿命的灯泡可能导致灯泡 破裂。

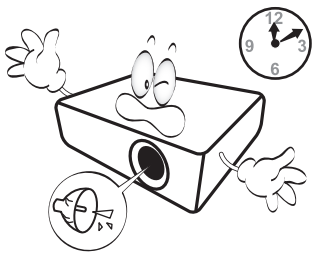

11. 工作期间灯泡的温度极高。更换灯泡前应等待 大约 45 分钟以便让投影机冷却下来。

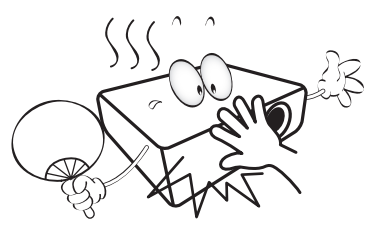

12. 在投影机尚未冷却且没有拔掉电源之前, 请勿 更换灯泡。

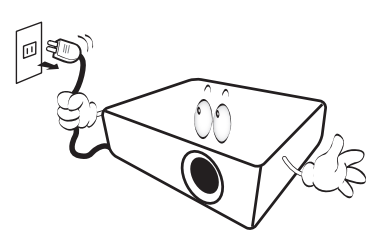

13. 投影机可以吊装,以便显示倒像。请使用 BenQ 的吊装套件来安装投影机。

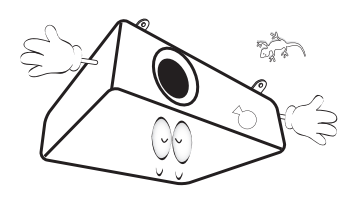

投影机吊装

**如果您要吊装安装投影机,我们强烈建议您使用合适的 BenQ 投影机吊装套件,以确保投影机安全、牢固地 安装。**

**如果您不是使用 BenQ 的投影机吊装套件,可能会因使 用规格或长度错误的螺丝造成安装不当,从而导致投影 机从天花板上掉下来。**

**您可以向 BenQ 投影机经销商购买 BenQ 投影机吊装套 件。 BenQ 建议您还要另外购买一条与 Kensington 锁配 套的安全绳,并将其牢牢连接到投影机上的 Kensington 锁槽和吊装支架的底座上。这在安装支架连接松动时为 投影机提供了额外的保护。**

14. 请勿自行拆卸本投影机。机身内部含有危险的 高电压组件,万一接触人体时可能会造成电击 死亡。用户唯一可维修的部分是灯泡。请参见 第 [49](#page-48-0) 页。

在任何情况下,您都不可以打开或卸下其它护 盖。请有资格的维修人员维修。

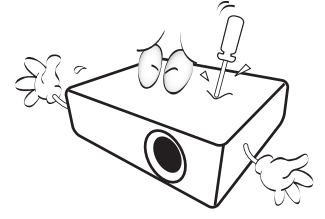

**请保留原包装,以备日后装运使用。如果使用后需 要将投影机打包,请将投影镜头调整至适当位置, 在镜头四周放置镜头垫,将镜头垫与投影机垫合在 一起,防止运输过程中发生损坏。**

15. 维修应由专业技术人员进行。

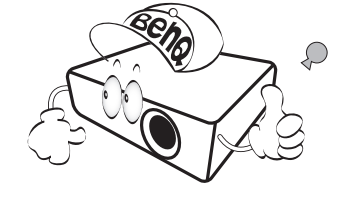

### 湿气凝结

在从寒冷环境移动至高温环境后,请勿立即使 用投影机。当投影机置于温度巨大变化的环境 中,内部的重要部件上可能会凝结湿气。在温 度突然变化后,至少 2 小时内请勿使用投影 机,以防止投影机受到损坏。

### 避免使用挥发性液体

请勿在投影机附近使用挥发性液体,如杀虫剂 或某些类型的清洁剂产品。请勿让橡皮或塑料 制品长时间触及投影机。这些物品将在抛光 表面产生印记。如果使用含有化学成份的布 清洁投影机,请务必按本产品的安全说明进行 清洁。

### 处理

本产品含有以下成份,这些成份对人体和环境 会造成有害污染。

- 铅,焊料中含有此物质。
- 汞,灯泡中使用此物质。

为正确处理本产品或使用过的灯泡,请咨询当 地的环境管理机构以了解相关规定。

# <span id="page-5-0"></span>简介

## <span id="page-5-1"></span>投影机特点

#### **• HD 完全兼容**

本投影机与标清电视 (SDTV) 480i、 576i 增强清晰度电视 (EDTV) 480p、 576p 和高清电视 (HDTV) 720p、 1080i/p 60 Hz 格式兼容,其中 1080p 格式提供真正 1:1 图像呈现。

**• 高画质**

本投影机拥有高分辨率、专业级家庭影院亮度、高对比度、生动的色彩以及丰富的灰阶,提 供了极为出色的画质,能完整呈现画面的清晰度及层次感。

#### **• 高亮度**

投影机具有超高亮度,能在环境照明条件下提供比普通投影机更加出色的画质。

- **鲜明的色彩呈现** 本投影机有一个 6 段色轮,能够呈现色轮较少的机型无法达到的逼真颜色深度及范围。
- **丰富的灰阶**

在黑暗的环境下检视时,自动的灰度控制提供绝佳的灰阶显示,清楚展现夜晚或黑暗场景中 的阴影。

#### **• 墙面颜色校正**

在投影表面为彩色 (例如黑板或涂成白色以外的其它颜色的墙面)的情况下,墙面颜色校正 功能可校正投影图像的色彩,避免信号源与投影图像之间可能的色差。

#### **• 双 OSD**

为不同的使用情况设计了两种 OSD 菜单:**基本** OSD 直观和易用,而**高级** OSD 提供了全部高 级调整。

#### **• 支持多种输入与视频模式**

本投影机支持多种连接到视频和电脑设备的输入模式,包括分量视频、复合视频、个人电脑 (Mac 和 PC 机)、 HDMI 信号源以及一个用于连接自动屏幕及环境照明系统的输出触发器。

**• ISF 认证的调校控制**

为获得更高标准的性能,本投影机在 OSD 菜单中采用了 ISF NIGHT 和 ISF DAY 设置,要求 ISF 认证的安装人员提供专业调校服务。

**• 3D 功能**

通过 HDMI 接口可对图像进行立体深度呈现,让您身临其境地观赏 3D 电影、视频和体育 赛事。

**• 内置隐藏式扬声器**

当连接音频输入时,内置式扬声器可提供混合单声道音频。

**• 直观镜头平移**

通过镜头移动轮的直观控制,可灵活设置投影机。

**• SmartEco**

根据选择 **SmartEco** 模式时的内容亮度水平, SmartEco™ 技术能够节省灯泡功耗达 70%。

## <span id="page-6-0"></span>物品清单

请小心打开包装,并检查是否包含下列物品,视所在地区的不同,某些项目可能没有提供。请与 购买本投影机的经销商核对。

## <span id="page-6-1"></span>标准附件

#### **某些附件可能因地区不同而有所差异。**

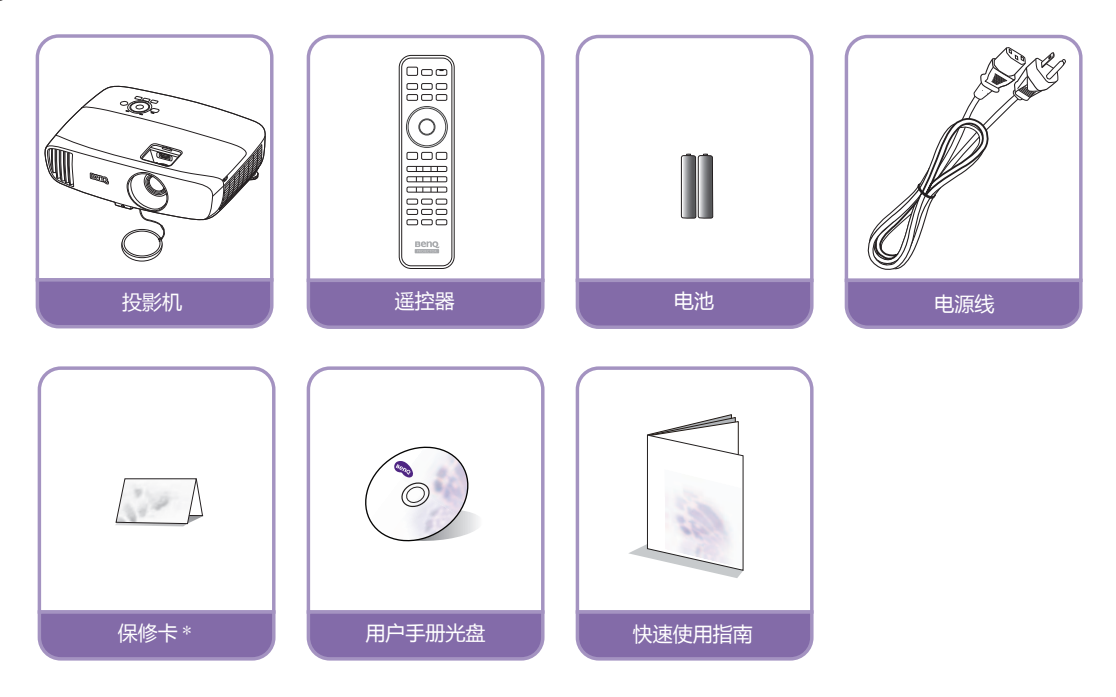

**\* 仅部分特定地区提供保修卡。详细信息请咨询经销商。**

## <span id="page-6-2"></span>选配附件

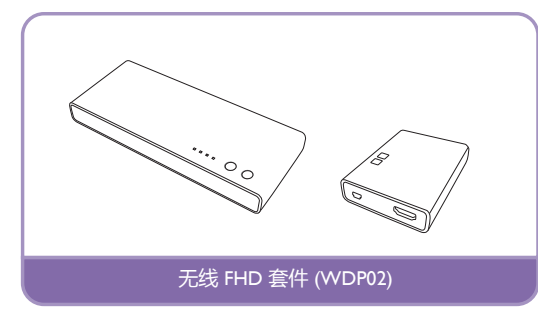

## <span id="page-7-0"></span>投影机外观视图

<span id="page-7-2"></span>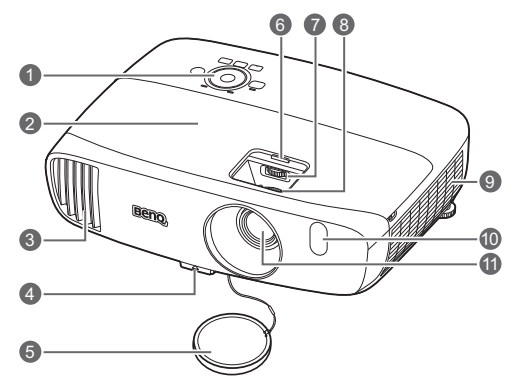

### 背视图和底视图

有关连接的详情,请参[见连接各种视频](#page-14-1) [设备。](#page-14-1)

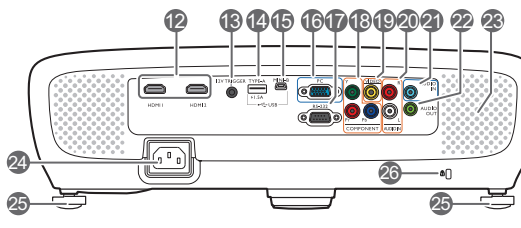

<span id="page-7-1"></span>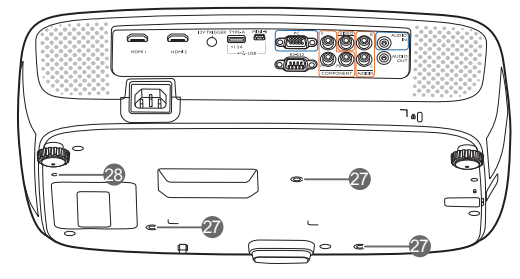

- 前视图和顶视图 **1. 控制面板 (有关详细信息,请参见 [控制面板](#page-8-1)。)**
	- **2. 灯罩**
	- **3. 通风口 (热空气出口)**
	- **4. 快速释放按钮**
	- **5. 镜头盖**
	- **6. 镜头仓盖**
	- **7. 镜头移动轮**
	- **8. 调焦圈和缩放圈**
	- **9. 通风口 (冷空气入口)**
	- **10.前红外线传感器**
	- **11.投影镜头**
	- **12.HDMI 输入端口**
	- **13.12 VDC 输出端子** 用于触发外接设备,如电子屏或灯光控制等。
	- **14.USB Type-A 端口** 用于无线 FHD 套件 (可选配件)的接收盒 充电。
	- **15.USB Mini-B 端口** 用于维修。
	- **16.RGB (PC)/ 分量视频 (YPbPr/YCbCr) 信号 输入插口**
	- **17.RS-232 控制端口** 用于连接 PC 或家庭影院控制 / 自动化系统。
	- **18.分量视频输入 (RCA)** 支持 Y/PB/PR 或 Y/CB/CR 视频信号输入**。**
	- **19.视频输入插口**
	- **20.音频 (左 / 右)输入插口**
	- **21.音频输入插口**
	- **22.音频输出插口**
	- **23.扬声器格栅**
	- **24.交流电源线插口**
	- **25.后调节支脚**
	- **26.Kensington 防盗锁孔**
	- **27.吊装孔**
	- **28.无线 FHD 套件安装孔**

## <span id="page-8-0"></span>控制装置和功能

## <span id="page-8-1"></span>控制面板

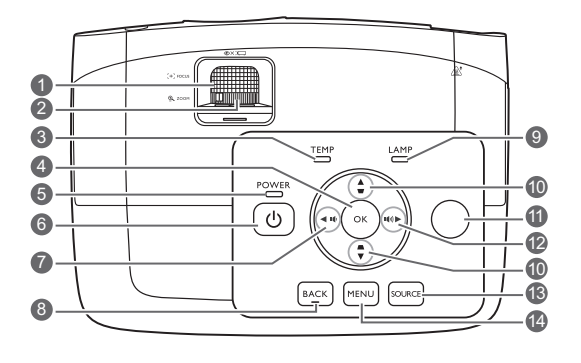

- **1. 调焦圈** 调节投影图像的焦距。
- **2. 缩放圈** 调节投影图像的大小。 **3. TEMP (温度警告灯)**
- 如果投影机温度太高, 指示灯会亮起红色。 **4. OK**
	- 确认所选屏显 (OSD) 菜单项目。
- **5. POWER (电源指示灯)** 当投影机在工作时,指示灯会亮起或闪烁。
- **6. 电源** 可让投影机在待机和开启模式之间进行 切换。
- <span id="page-8-2"></span>**7. 左 /** 
	- 减小投影机音频音量。
	- 当 **2D 梯形失真校正**窗口显示后,手动校 正因投影角度而产生的变形图像。
	- 当屏显 (OSD) 菜单被激活时,[#7](#page-8-2)、#[10](#page-8-3) 和 #[12](#page-8-4) 键可用作方向箭头来选择所需的菜单 项目和进行调整。
- **8. BACK**

返回之前的 OSD 菜单, 退出并保存菜单 设置。

**9. LAMP (灯泡指示灯)**

显示灯泡的状态。当指示灯亮起或闪烁时, 表示灯泡有问题。

#### <span id="page-8-3"></span>**10.梯形失真校正 / 箭头键 ( / 、 / )**

手动校正因投影角度而产生的变形图像。 当屏显 (OSD) 菜单被激活时, #[7](#page-8-2)、 #[10](#page-8-3) 和 #[12](#page-8-4) 键可用作方向箭头来选择所需的菜单项 目和进行调整。

**11.顶部红外线遥控传感器**

#### <span id="page-8-4"></span> $12.$   $\triangleright$  石 /  $\cdot$  (v)

- 增大投影机音频音量。
- 当 **2D 梯形失真校正**窗口显示后,手动校 正因投影角度而产生的变形图像。
- 当屏显 (OSD) 菜单被激活时, #[7](#page-8-2)、 [#10](#page-8-3) 和 [#12](#page-8-4) 键可用作方向箭头来选择所需的菜单 项目和进行调整。
- **13.SOURCE**

显示信号源选择条。

- **14.MENU**
	- 访问屏显 (OSD) 菜单。
	- 退出并保存菜单设置。

## <span id="page-9-0"></span>遥控器

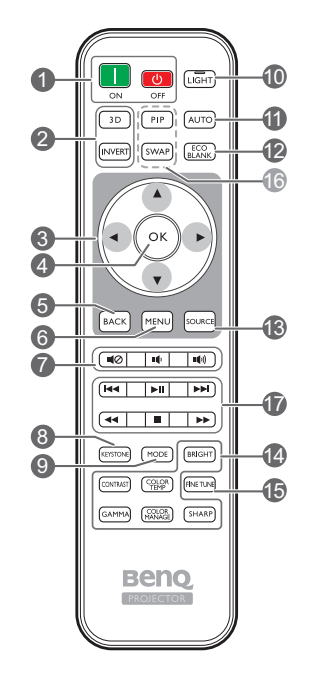

- **1. ON、 OFF** 在打开和关闭模式之间切换投影机。
- **2. 3D、 INVERT** 启动 **3D** 菜单并在打开和关闭反转功能之 间切换。
- 3. 箭头键 ( **∢左、▶右、▲上、▼下**) 当屏显 (OSD) 菜单被激活时,这些按键可 用作方向箭头来选择所需的菜单项目和进 行调整。
- **4. OK** 确认所选的 OSD 菜单项目。
- **5. BACK** 返回之前的 OSD 菜单, 退出并保存菜单 设置。
- **6. MENU**
	- 访问屏显 (OSD) 菜单。
	- 退出并保存菜单设置。
- **7. 音量键**
	- 10: 打开 / 关闭投影机音频。
	- $\bullet$ :减小投影机音频音量。
	- 11 :增大投影机音频音量。
- **8. KEYSTONE**

启动 2D 梯形失真校正窗口。使用 ▲、▼、◀ 或 手动校正因投影角度而产生的变形图像。

**9. MODE**

选择可用图像模式。

#### **10.LIGHT**

按遥控器上的任意键, LED 背光灯就会亮起并 保持约 10 秒钟。在 10 秒钟内按任何其它键将 关闭 LED 背光灯。

#### **11.AUTO**

自动为所显示的图像确定最佳图像时序。

**12.ECO BLANK**

用于空白屏幕图像。

**13.SOURCE**

显示信号源选择栏。

- **14.图像质量调节键** 这些功能键可执行 OSD 菜单中指定的部分 任务。
- **15.FINE TUNE**

显示**色温微调**窗口。有关详情,请参见 [色温微调。](#page-34-0)

**16.无法使用的按键**

这些键无法使用:**PIP** 和 **SWAP**。

<span id="page-9-1"></span>**17.HDMI CEC 兼容设备控制键**

( K**<后退、 ►**Ⅱ 播放、 ►**→向前、 ←← 快退、 ■ 停止、 快进)**

媒体播放时,进入上一个文件 / 播放 / 进入 下一个文件 / 快退 / 停止 / 快进。仅在控制 HDMI CEC- 兼容设备时可用。

#### **键不会暂停视频。**

### 安装 / 更换遥控器电池

- 1. 请如图所示按下并推开电池盖。
- 2. 取出旧电池 (如有)并放入两节 AAA 电池。请确认电池正负极位置正确,如图所示。
- 3. 滑回电池盖直至听到其就位的咔嗒声。

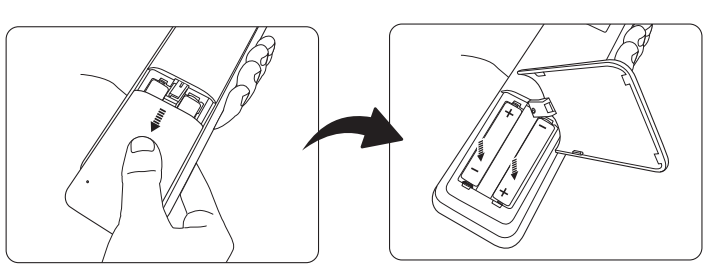

- **避免将遥控器和电池置于高温和高湿度环境下,如厨房、浴室、桑拿房、日光浴室或密闭的汽车中。**
	- **只可使用电池厂商推荐的相同或同类电池进行更换。**
	- **根据厂商说明和当地环境规定处理旧废电池。**
	- **请勿将电池丢入火中,这样可能有爆炸的危险。**
	- **如果电池用尽或长时间不用遥控器,请将电池取出,以免发生电池漏液损坏遥控器。**

### 遥控有效范围

握住遥控器时,必须与投影机的红外线遥控传感器保持 30 度以内的正交角度,以便正常发挥功 能。遥控器和传感器之间的距离不应超过 8 米 (约 26 英尺)。

请确认遥控器和投影机上的红外线传感器之间无任何障碍物。

**• 从正面操作投影机**

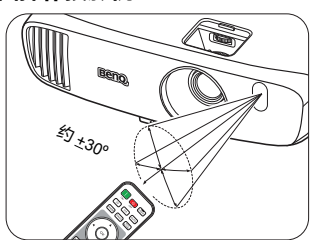

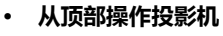

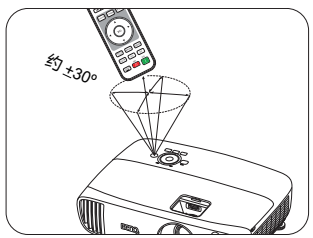

<span id="page-11-0"></span>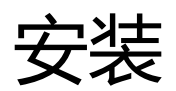

<span id="page-11-1"></span>选择位置

选择投影机的安装位置之前,请考虑下列因素:

- 屏幕的大小和位置
- 电源插座位置
- 投影机与其它设备之间的位置和距离 您可按以下两种方式安装投影机。

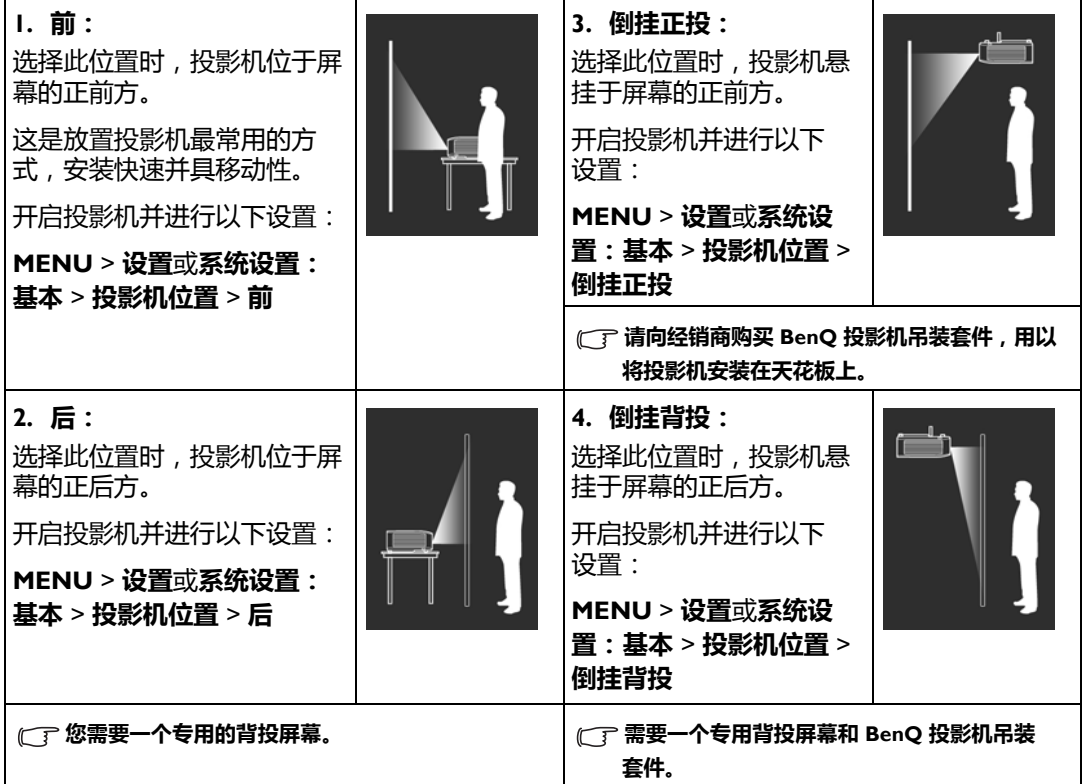

## <span id="page-12-0"></span>获取首选的投影图像大小

投影图像的大小取决于投影机镜头至屏幕的距离、缩放设置和视频格式。

<span id="page-12-1"></span>投影尺寸

请使用图解和下表来帮助您确定投影距离。

16:9 屏幕对角线

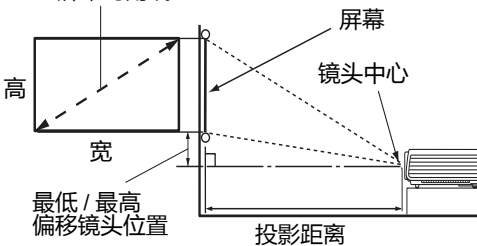

**• 屏幕宽高比为 16:9,投影图像宽高比为 16:9**

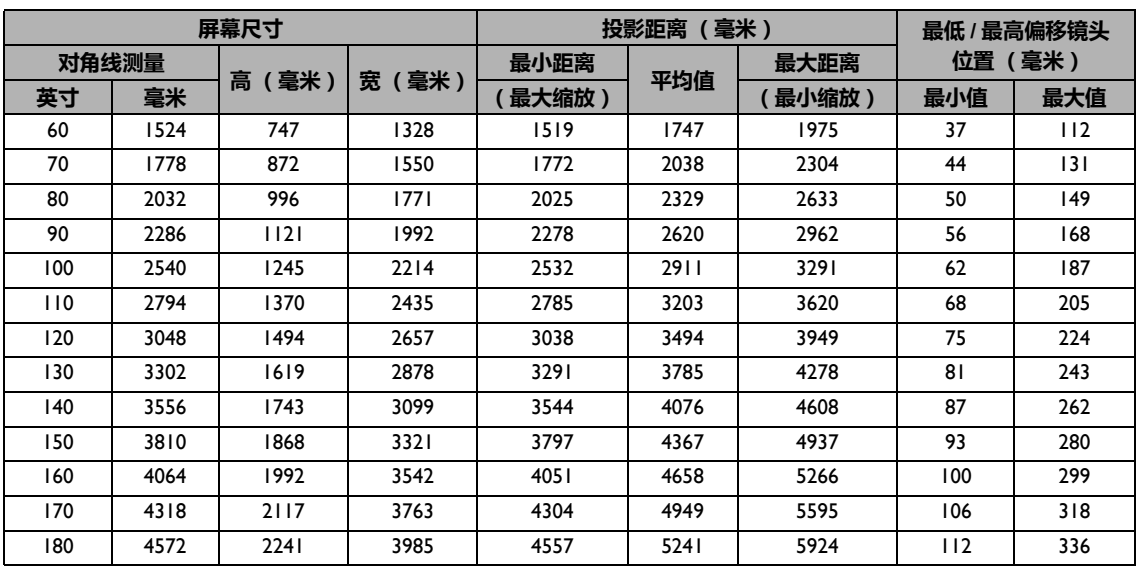

**所有测试尺寸都是大约值,实际尺寸可能会有所不同。如果您要永久性安装投影机,我们建议您在安装之前使用投 影机实际测试投影大小、距离和投影机的光学性能。这会帮助您确定最适合您安装的确切安装位置。**

### <span id="page-13-0"></span>投影镜头垂直移动

镜头垂直移动控制使投影机的安装更加灵活。它可让投影机定位在略高或略低于投影机图像最高 水平的位置。

镜头移动 (偏移)以投影图像高度的百分比来表示。请根据所需图像位置,通过控制轮在允许的 范围内往上或往下移动投影镜头。

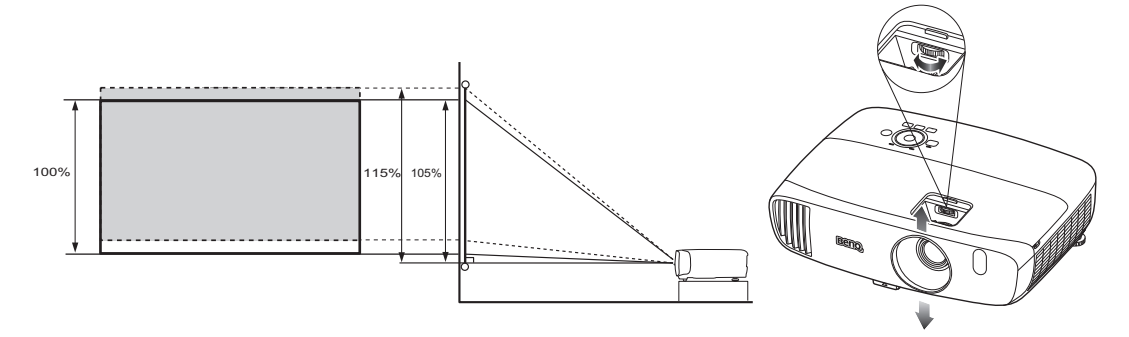

**镜头移动调节不会影响图像质量。偶尔可能会出现图像失真,详情请参见[调节投影图像。](#page-23-0)**

<span id="page-14-0"></span>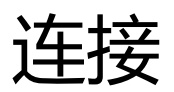

当连接信号源至投影机时, 须确认:

- 1. 进行任何连接前关闭所有设备。
- 2. 为每个信号来源使用正确的线缆。
- 3. 确保线缆牢固插入。
- **在下图所示的连接中,部分线缆可能不包括在此投影机的包装内 (请参见[物品清单\)](#page-6-0)。您可在电器商店购买所 需线缆。**

## <span id="page-14-1"></span>连接各种视频设备

您只需使用上述连接方法之一将投影机连接到视频信号源设备,但每种方法提供不同的视频质 量。请根据投影机与视频源设备的插口匹配情况选择连接方式,如下所述:

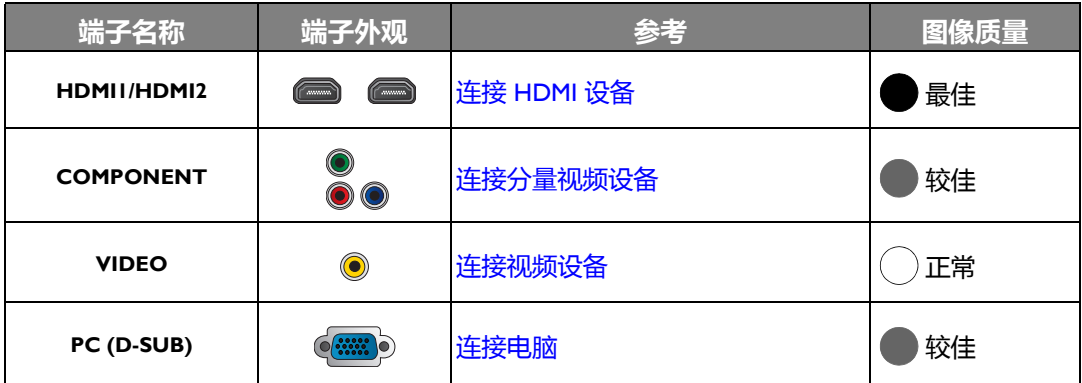

**在下图所示的连接中,部分线缆可能不包括在此投影机的包装内 (请参见[物品清单\)](#page-6-0)。您可在电器商店购买所需 线缆。**

## <span id="page-14-2"></span>连接 HDMI 设备

HDMI (高清晰度多媒体接口)支持通过一条线缆在诸如 DTV 调谐器、 DVD 播放机、蓝光播放 机等兼容设备与显示器之间传输未压缩的视频数据。当连接投影机和 HDMI 设备时,您需要使用 一条 HDMI 线。

HDMI 设备: DVD 播放机、数字调谐器等

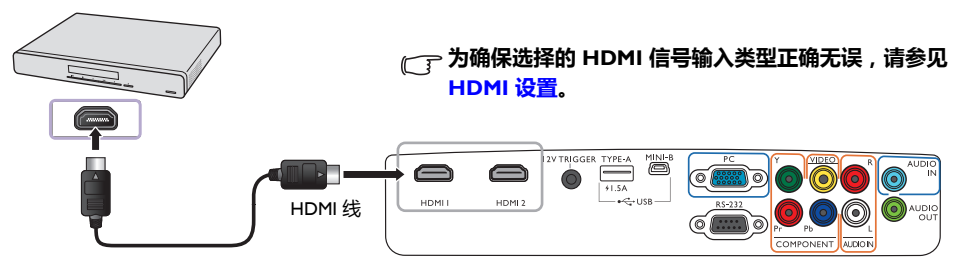

## <span id="page-15-0"></span>连接分量视频设备

RCA 类型的分量视频插口用于连接分量视频输出设备。

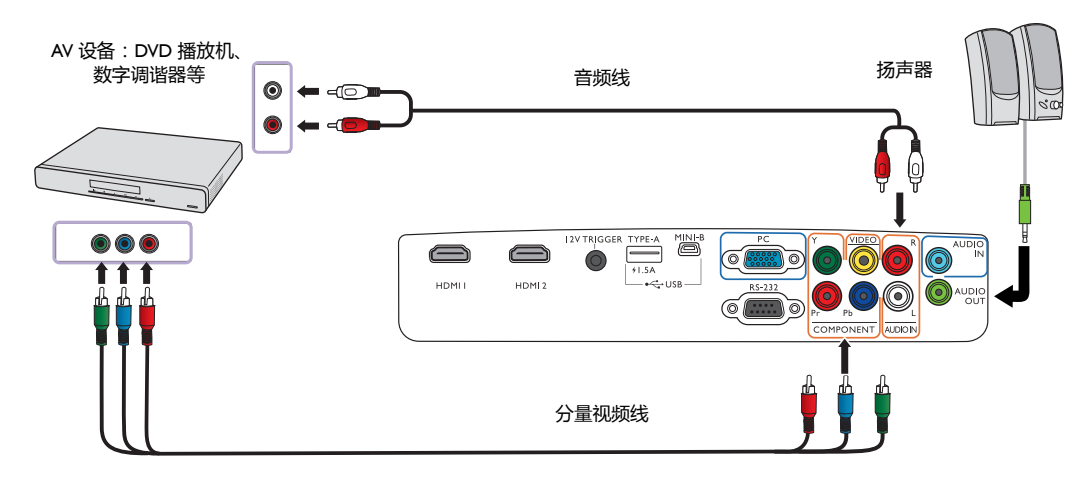

## <span id="page-15-1"></span>连接视频设备

用复合视频线将视频设备连接到投影机。

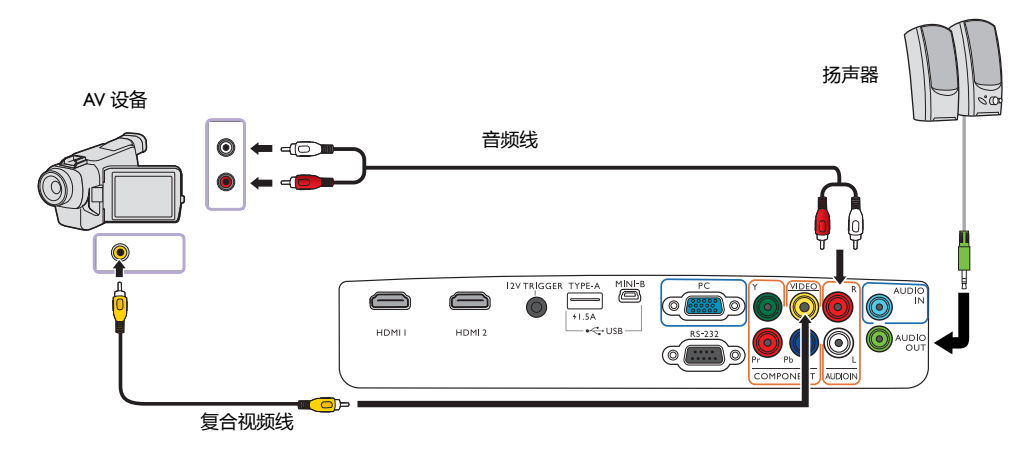

**在投影机打开并选择正确的视频源后,如果所选的视频图像未显示,请检查视频源是否已打开且正确运行。**

### <span id="page-16-0"></span>连接电脑

用 VGA 线将投影机连接到电脑。

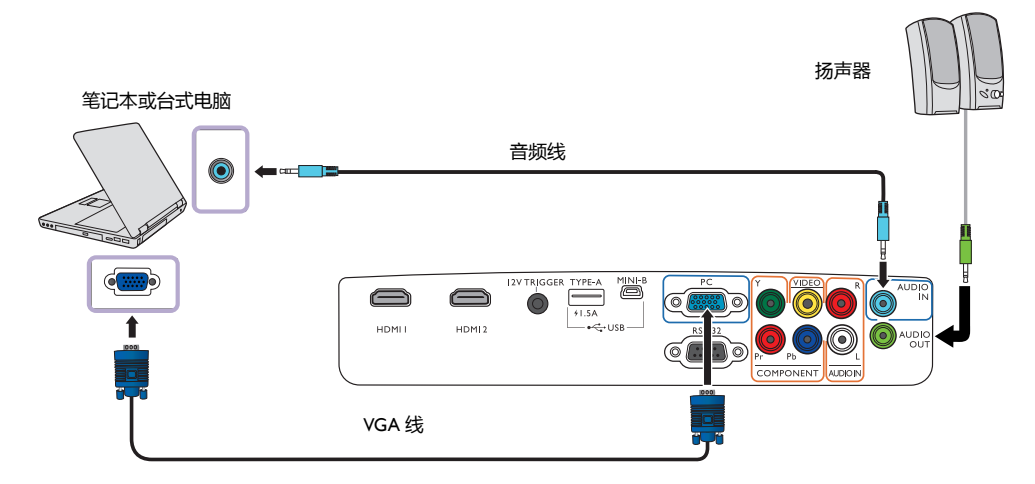

**许多笔记本电脑在连接到投影机时并未打开其外接视频端口。通常,组合键如 Fn + F3 或 CRT/LCD 键可打开 / 关 闭外接显示器,在笔记本电脑上找到标示 CRT/LCD 的功能键或带显示器符号的功能键。然后同时按下 Fn 和标示 的功能键,有关笔记本电脑的组合键信息,请参见笔记本电脑的说明文件。**

<span id="page-17-0"></span>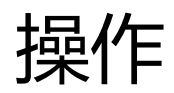

## <span id="page-17-1"></span>启动投影机

- 1. 将电源线插入投影机和电源插座。打开电源插座开关(若 有)。通电后投影机上的 **POWER (电源指示灯)**亮橙色。
- **请仅使用随设备提供的电源线以避免诸如电击和火灾等可能的危险。**
	- 2. 按投影机上的 ① 或遥控器上的 ■■ 可启动投影机。灯泡点 亮后,将听到**开机提示音**。投影机开机时, **POWER (电源 指示灯)**会先闪绿灯,然后常亮绿灯。 投影机预热时风扇将启动,屏幕上会显示启动图像。投影机 预热时对其它命令不会作出响应。

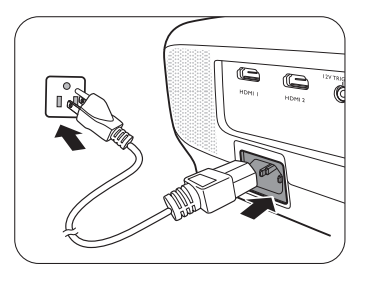

- **如要关闭关机提示音,有关详情,请参见开 / [关机提示音](#page-36-1)。**
	- 3. 如果是首次开启投影机,将出现设置向导,引导您完成投影机设置。如果您已完成此步骤, 可跳过该步骤并转至步骤 5。
		- 使用投影机或遥控器上的箭头键 (</>/>/// // ) 可在菜单项目中移动。
		- 使用 **OK** 确认所选的菜单项目。
- **下面的设置向导屏幕截图仅供参考,可能与实际设计有所不同。**

步骤 1: 指定**投影机位置**。 **有关投影机位置的详细信息,请参[见选](#page-11-1) [择位置](#page-11-1)。** 步骤 2: 指定 OSD **语言**。**THE SHORT STAR RAS** 환국어 Magu

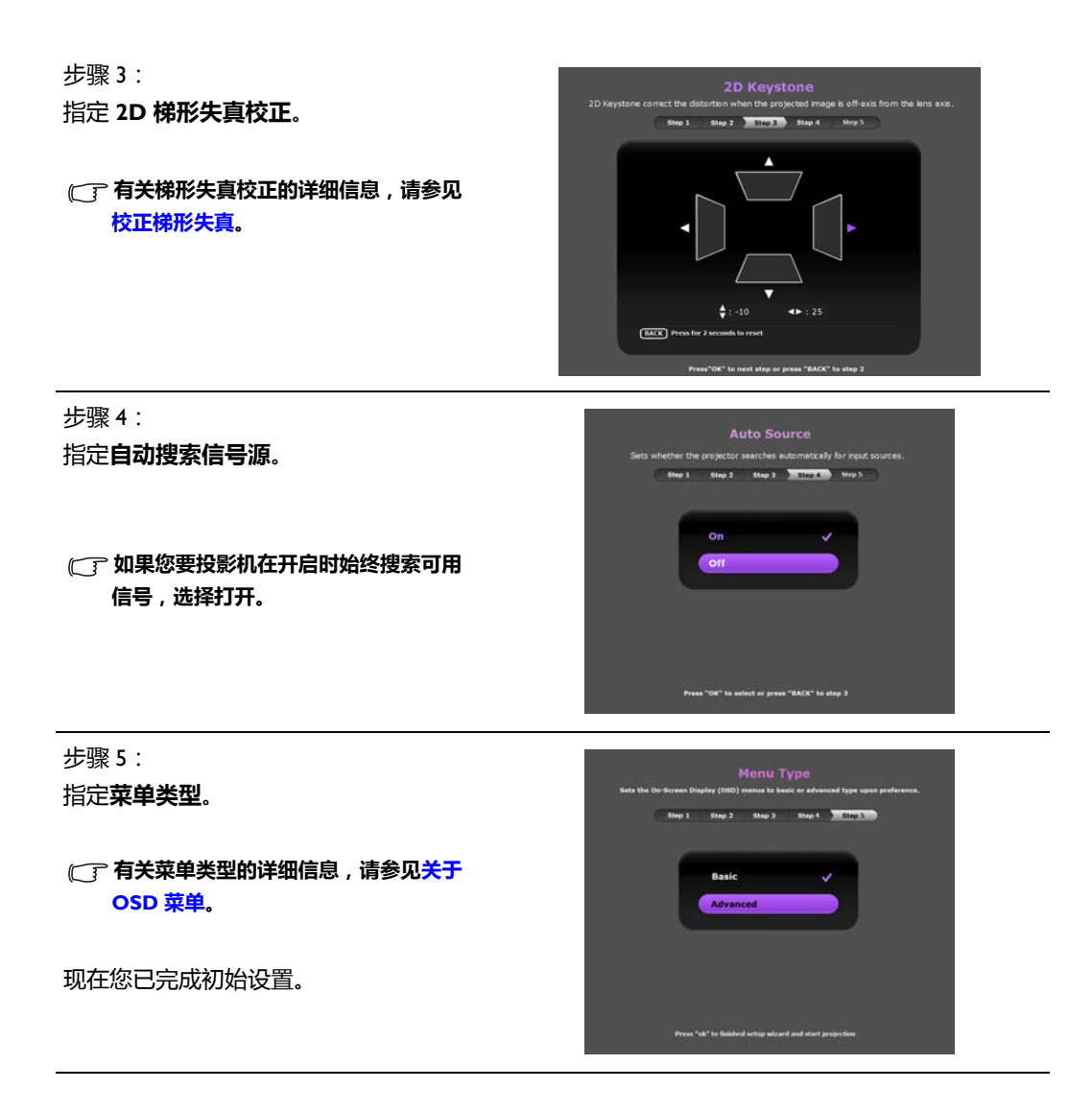

- 4. 如果提示您输入密码,使用遥控器或投影机上的箭头键输入六位数密码。有关详情,请参见 [使用密码功能](#page-19-3)。
- 5. 开启连接的设备。
- 6. 投影机将开始搜索可用的输入信号。屏幕上将显示当前扫描的输入信号。如果投影机未检测 到有效信号,将显示 " **无信号** " 信息。您可按投影机或遥控器上的 **SOURCE** 选择所需的输入 信号。
- 7. 如果输入信号源的行频超出投影机支持的范围,屏幕上将显示 " **无信号** " 信息。此信息将一直 显示在屏幕上,直到您更换至合适的输入信号源行频。

## <span id="page-19-0"></span>关闭投影机

- 1. 按投影机上的 或遥控器上的 。投影机将显示关机确认信息。
- 2. 再按一次 (<sup>t</sup>) 或 3. POWER (电源指示灯) 闪橙光且风 扇运行约两分钟以冷却灯泡。在冷却过程中,投影机不会响 应任何命令。
- 3. 冷却过程结束后,将听到 " **关机提示音** ",而 **POWER (电 源指示灯)**将常亮橙色。

**如要关闭关机提示音,有关详情,请参见开 / [关机提示音](#page-36-1)。**

如果长时间不使用投影机,请将电源线从插座上拔下。

**应避免关机后立即开启投影机,因为过热可导致灯泡寿命缩短。实际灯泡寿 命可能因不同的环境条件和使用情况而有所差异。**

## <span id="page-19-1"></span>投影机安全

### <span id="page-19-2"></span>使用安全锁

投影机应安装在安全的地方以防被盗。否则,请购买 Kensington 等防盗锁,以确保投影机的安 全。投影机上有一个 Kensington 防盗锁孔。有关详情, 请参见第 [8](#page-7-0) 页的第 [26](#page-7-1) 项。

Kensington 安全锁通常为锁匙配套。有关使用方法,请参见安全锁文档。

### <span id="page-19-3"></span>使用密码功能

出于安全目的和防止他人未经授权使用,您可通过屏显 (OSD) 菜单设置密码。一旦设置密码并启 用此功能,投影机即受密码保护。不知道正确密码的用户无法使用投影机。

**如果您启用激活密码功能之后,又时常忘记密码会很不方便。请记录密码并妥善保管,以便日后恢复。**

#### 设置密码

**一旦设置了密码并启用了电源锁定,每次启动投影机时均需输入正确密码,否则投影机将无法使用。**

要进行此操作,您首先必须访问**高级** OSD 菜单 (详情请参见第 [27](#page-26-0) 页)。

- 1. 进入**系统设置:高级** > **密码**以显示**密码**窗口。
- 2. 选择**更改密码**并按 **OK** 以显示**输入新密码**窗口。

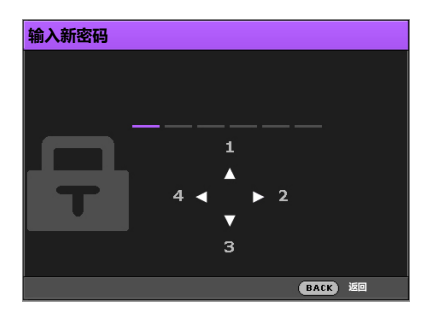

- 3. 如窗口所示,四个箭头键 (A/▶/▼/◀) 分别代表 4 个数字 ( I、 2、 3、 4 )。使用投影机或遥控 器上的箭头键来设置六位数密码。输入时密码显示为 \*\*\*\*\*\*。
- 4. 重新输入相同的密码进行校验并返回**密码**窗口。
- 5. 选择电源锁定并使用 √▶ 来设置打开。

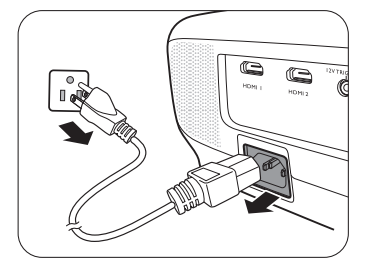

- 6. 输入当前密码以启用此功能。
- 7. 按 **BACK** 保存更改并退出。

### 如果您忘记密码

如果启用密码功能,您在每次开启投影机时必须输入密码。一旦您输入的密码不正确,会出现错 误信息,并显示**输入密码**窗口。

- **在高级 OSD 菜单下 在基本 OSD 菜单下**
- 

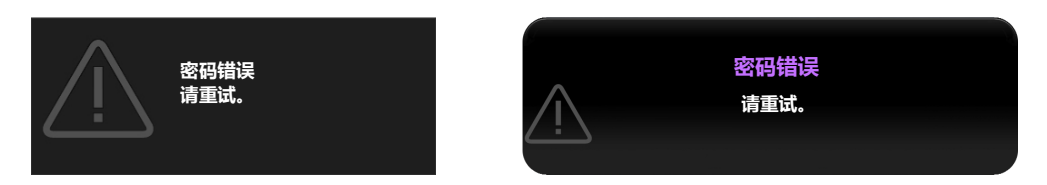

您可输入另一个六位数密码以进行重试,或者如果您完全忘了密码,可使用密码恢复程序。有关 详情,请参见[进入密码恢复程序。](#page-20-0)

如果您连续输入 5 次错误密码, 投影机会立即自动关闭。

### <span id="page-20-0"></span>进入密码恢复程序

- 1. 请确认屏幕上出现**密码**窗口,然后按住遥控器上的 **AUTO** 3 秒钟。投影机将在屏幕上显示编 码数字。
	- **在高级 OSD 菜单下 在基本 OSD 菜单下**

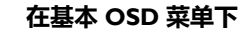

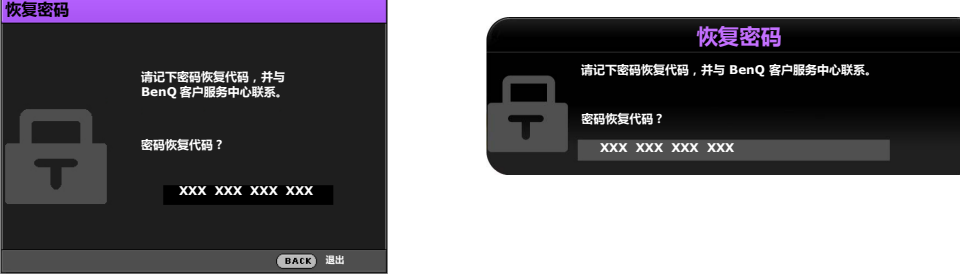

- 2. 写下该数字然后关闭投影机。
- 3. 请向本地的 BenQ 服务中心寻求帮助,对该数字进行解码。可能要求您提供购买文件的证据以 证明您是投影机的授权用户。
- **上述信息中出现的 "XXX" 数字取决于不同的型号。**

#### 更改密码

要进行此操作,您首先必须访问**高级** OSD 菜单 (详情请参见第 [27](#page-26-0) 页)。

- 1. 进入**系统设置:高级** > **密码**以显示**密码**窗口。
- 2. 选择**更改密码**并按 **OK** 以显示**输入当前密码**窗口。

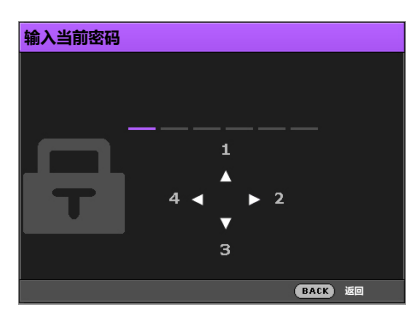

- 3. 使用投影机或遥控器上的箭头键输入旧密码。
	- 如果密码正确,将显示**输入新密码**窗口。
	- 如果密码不正确,会显示密码错误信息,然后显示输入当前密码窗口让您重新输入。 尝试其它密码或按 **BACK** 取消修改。
- 4. 输入新密码。
- 5. 重新输入相同的密码以进行校验。

#### **请记录密码并妥善保管,以便日后恢复。**

- 6. 您已成功设置新密码。下次开启投影机时请记得输入新密码。
- 7. 按 **BACK** 保存更改并退出。

#### 禁用密码功能

要进行此操作,您首先必须访问**高级** OSD 菜单 (详情请参见第 [27](#page-26-0) 页)。

- 1. 进入**系统设置:高级** > **密码**以显示**密码**窗口。
- 2. 选择电源锁定并使用 </> 来设置关闭。
- 3. 输入当前密码。
	- 如果密码正确,**密码**窗口将显示**电源锁定**为**关闭**。在下次开启投影机时就不会要求您输 入密码了。
	- 如果密码不正确,会显示密码错误信息,然后显示**输入密码**窗口让您重新输入。尝试其 它密码或按 **BACK** 取消修改。
- 4. 按 **BACK** 保存更改并退出。

**尽管密码功能被禁用,但您仍应保存好旧密码,以备需要重新激活密码功能时输入旧密码。**

## <span id="page-22-0"></span>选择输入信号源

投影机可同时连接到多个设备。但是,它一次只能显示一个全屏。启动时,投影机会自动搜索可 用信号。

如果您要让投影机始终自动搜索信号:

- 在**高级** OSD 菜单下,进入**系统设置:基本**菜单,并启用**自动搜索信号源**。(请参见第 40 [页的](#page-39-1) " [自动搜索信号源](#page-39-1) ")
- 如果未有任何信号连接到投影机,在**基本** OSD 菜单下,进入**自动搜索信号源**并启用它;如果 有信号连接,进入**设置**菜单并启用**自动搜索信号源。**(请参见第 29 页的 " [自动搜索信号源](#page-28-0) " 和第 [31](#page-30-1) 页)

选择视频信号源:

1. 按投影机或遥控器上的 **SOURCE** 可显示信号源选择条。

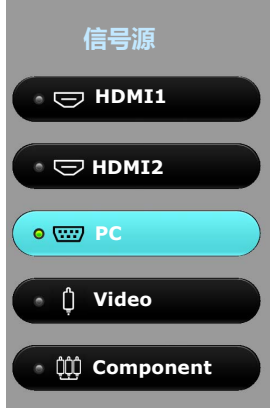

- 2. 重复按 ▲/▼ 直到选中所需信号, 然后按 OK。 检测到信号源后,所选信号源信息将在屏幕上显示数秒钟。如果投影机连接了多个设备,则 重复步骤 1-2 搜索其它信号。
- **本投影机的自然显示分辨率的宽高比为 16:9。要获得最佳图像显示效果,应选择并使用以该分辨率输出的输入信 号。如果使用任何其它分辨率,投影机将会根据宽高比设置进行比例调整,可能会导致图像失真或清晰度降低。 详情请参见 " [宽高比](#page-37-1) "。**

## <span id="page-22-1"></span>重命名输入信号源

您可在信号源选择条上重命名当前输入信号源。

要进行此操作,您首先必须访问**高级** OSD 菜单 (详情请参见第 [27](#page-26-0) 页)。

- 1. 按 MENU, 然后使用 </> **→** 进入系统设置: 基本。
- 2. 按 ▼ 洗择信号源重命名并按 OK 以显示信号源重命名窗口。
- 3. 按 ▲/▼/◀/▶ 直到选中所需字符。
- 4. 完成后,按 **BACK** 保存更改并退出。

<span id="page-23-0"></span>调节投影图像

### <span id="page-23-1"></span>调节投影角度

本投影机配备有一个快速装拆调节支脚和两个后调节支 脚。这些调节支脚可以调节图像高度和投影角度。

调整投影机角度:

1. 按快速释放按钮并将投影机的前部抬高。图像位置调整 好之后,松开快速释放按钮可将支脚锁定到位。

2. 旋转后调节支脚,对水平角度进行微调。 要收回支脚,抬起投影机,同时按快速释放按钮,然后慢 慢放下投影机。接着按反方向旋转后调节支脚。

**如果屏幕与投影机不垂直,投影图像会变成梯形失真。要校正变形, 请参阅[校正梯形失真以](#page-24-0)了解详情。**

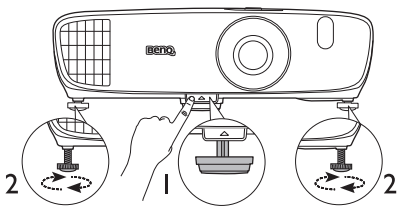

**请勿在灯泡亮起时注视镜头。灯泡的**  $\bigwedge$ **强光可能会损坏您的眼睛。**

**快速释放按钮离热空气排风口较近, 按该按钮时请小心。**

### <span id="page-23-2"></span>自动调整图像

在某些情况下,您可能希望优化 PC 信号的图像质量。要达到此目的,按遥控器上的 **AUTO**。 在 3 秒钟内,内置的智能自动调整功能将重新调整频率和脉冲的值以提供最佳图像质量。

当前输入信号源信息将在屏幕角上显示 3 秒钟。

**此功能只有在选择了 PC 信号时才能使用。**

### <span id="page-23-3"></span>微调图像大小和清晰度

- **要调整投影图像大小:**
	- i. 滑开镜头仓盖 (参见第 [8](#page-7-0) 页的 第 [6](#page-7-2) 項)。
	- ii. 转动缩放圈可放大或缩小。
	- iii. 完成调整后,将镜头仓盖滑回原位。
- **要使图像更加清晰:**
	- i. 滑开镜头仓盖 (参见第 [8](#page-7-0) 页的 第 [6](#page-7-2) 項)。
	- ii. 旋转调焦圈可获得更清晰的焦距。
	- iii. 完成调整后,将镜头仓盖滑回原位。

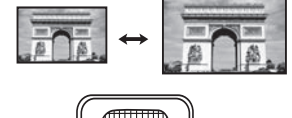

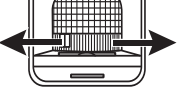

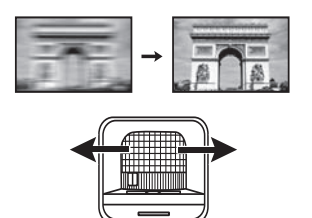

## <span id="page-24-0"></span>校正梯形失真

梯形失真是指投影图像的顶部或底部明显偏宽的情况。如果投影机与屏幕之间不垂直,则会发生 这种情况。

要校正此情况,除调节投影机高度外,您可能还需按以下步骤之一,进行手动校正:

- 使用遥控器 按 **KEYSTONE** 可显示 **2D 梯形失真校正**窗口。
- 使用投影机 按 ▲/ ■ 或 ▼/ ■ 可显示 2D 梯形失真校正窗口。

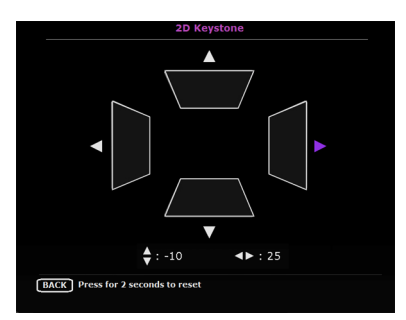

以下图解介绍了如何校正梯形失真:

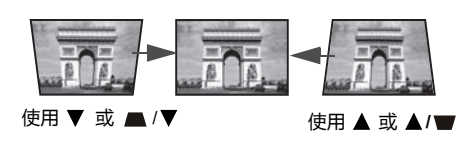

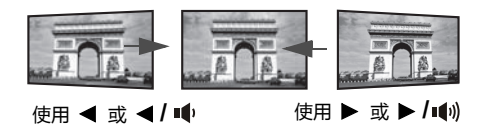

- 若要校正图像顶部的梯形失真,使用▼或  $\blacksquare/\blacktriangledown$ .
- 若要校正图像底部的梯形失真, 使用 ▲ 或  $\blacktriangle$ / $\blacktriangledown$ .
- 若要校正图像右侧的梯形失真,使用 ◀ 或 **/** 。
- 若要校正图像左侧的梯形失真,使用 ▶ 或  $\blacktriangleright$  / $\blacksquare$ ).
- 若要重置梯形失真校正值,请按 **BACK** 2 秒钟。 完成后,按 **BACK** 保存更改并退出。

<span id="page-25-0"></span>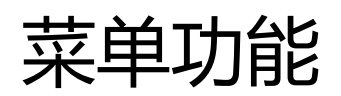

## <span id="page-25-1"></span>关于 OSD 菜单

为让您对投影机与投影图像进行各种调节或设置,本投影机配备了 2 种多语言屏显 (OSD) 菜单:

• 基本 OSD 菜单:提供主要菜单功能。( 请参[见使用基本](#page-27-0) OSD 菜单 )

• **高级** OSD 菜单:提供完整菜单功能。(请参[见使用高级](#page-31-0) OSD 菜单)

要访问 OSD 菜单,请按投影机或遥控器上的 **MENU**。

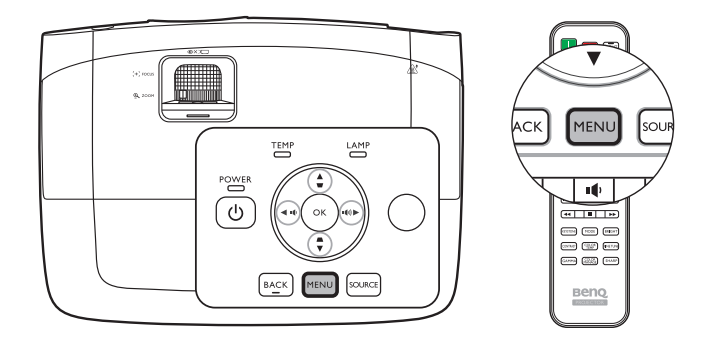

如果是首次使用投影机 (已完成初始设置),将显示以下**基本** OSD 菜单概述之一,取决于是否 连接视频信号。

#### • 已连接输入信号 • 未连接输入信号

**图像模式 Vivid TV**

**声音模式 标准**

**音量 10**

**静音 关闭**

**3D 模式 3D 关**

**快速模式 关闭**

**设置 按 OK**

**3D Sync Invert 按 OK**

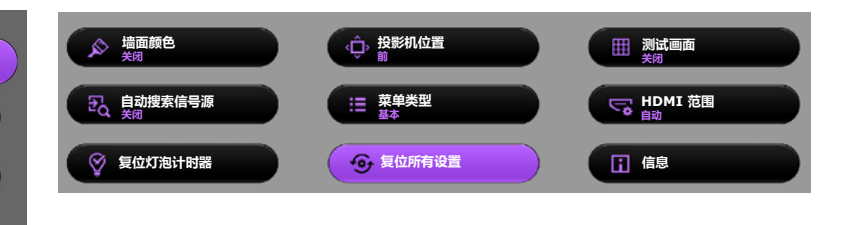

<span id="page-26-0"></span>如果您要从**基本** OSD 菜单切换至**高级** OSD 菜单,请按以下说明操作:

#### $\mathcal{C}$  **? 使用投影机或遥控器上的箭头键 ( ◀ /▶ /▲/▼ ) 在菜单项目中移动,然后使用 OK 确认所选菜单项目。**

- <span id="page-26-1"></span>• 当投影机连接视频信号时
	- i. 进入**设置** > **菜单类型**菜单,然后按 **OK**。
	- ii. 使用 **/** 选择**高级**,然后按 **OK**。
	- iii. 再次按 **BACK** 可访问**高级** OSD 菜单。
- <span id="page-26-2"></span>• 当投影机未连接任何视频信号时
	- i. 进入**菜单类型**菜单,然后按 **OK**。
	- ii. 使用 **/** 选择**高级**,然后按 **OK**。
	- iii. 再次按 **BACK** 可访问**高级** OSD 菜单。

在下次开启投影机时,您可按 **MENU** 访问**高级** OSD 菜单。

#### 以下是**高级** OSD 菜单的概述。

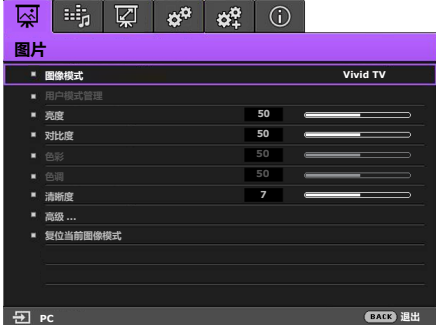

<span id="page-26-3"></span>同样,如果您要从**高级** OSD 菜单切换至**基本** OSD 菜单,请按以下说明操作:

i. 进入**系统设置:基本** > **菜单设置** > **菜单类型**菜单,然后按 **OK**。

ii. 使用 ◀/▶ 选择基本可直接访问基本 OSD 菜单。

在下次开启投影机时,您可按 **MENU** 访问**基本** OSD 菜单。

## <span id="page-27-0"></span>使用**基本** OSD 菜单

根据是否有视频信号连接至投影机,**基本** OSD 菜单提供不同的可用功能。

查看以下链接以了解更多信息。

- **基本 OSD 菜单 [已连接输入信号](#page-27-1)**
- **基本 OSD 菜单 [未连接输入信号](#page-30-0)** (有限制菜单可用)

## <span id="page-27-1"></span>基本 OSD 菜单 – 已连接输入信号

**基本** OSD 菜单提供主要菜单功能。根据连接的视频信号源或特定设置,可用的菜单项目可能有 所不同。不可用的菜单选项将变为灰色。

要访问 OSD 菜单,请按投影机或遥控器上的 **MENU**。

- 使用投影机或遥控器上的箭头键 (◀/▶/▲/▼) 可在菜单项目中移动。
- 使用投影机或遥控器上的 **OK** 确认所选的菜单项目。

#### **要从基本 OSD 菜单切换至高级 OSD 菜单,请参见第 [27](#page-26-1) 页。**

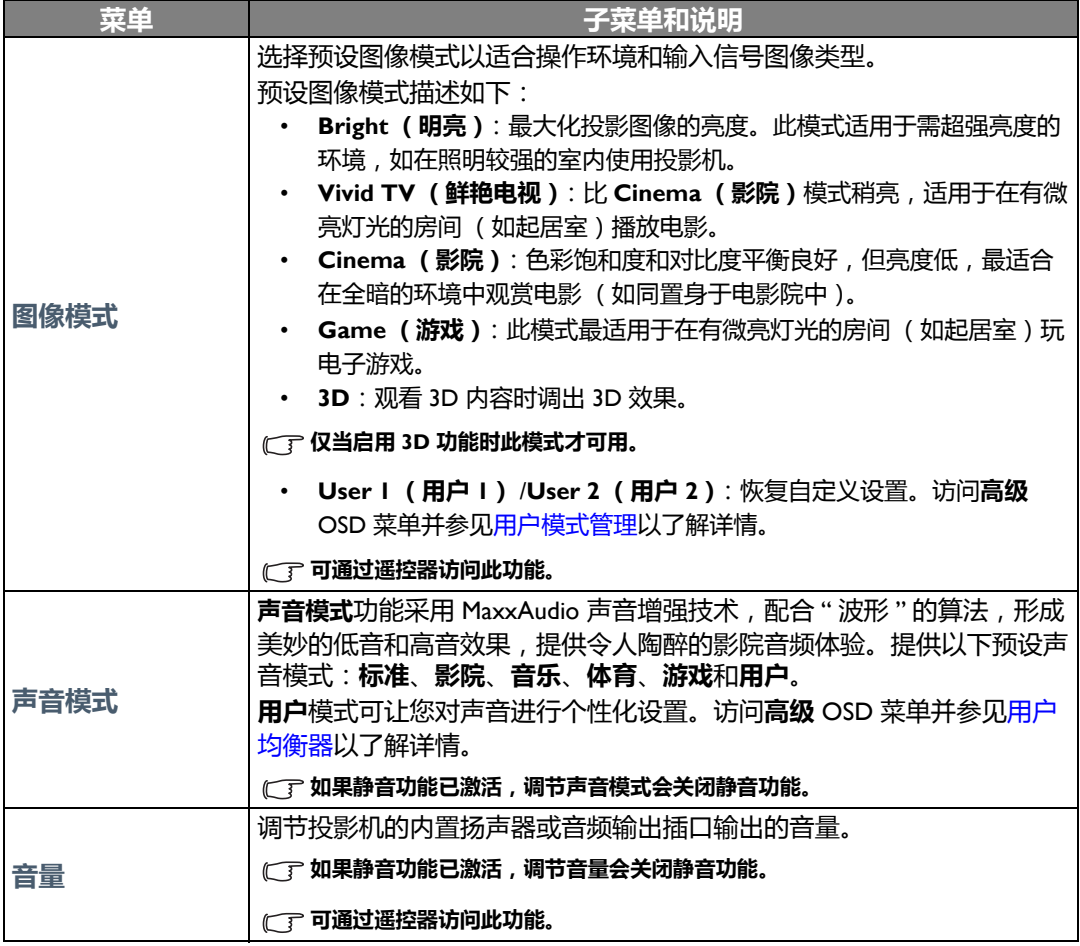

<span id="page-28-0"></span>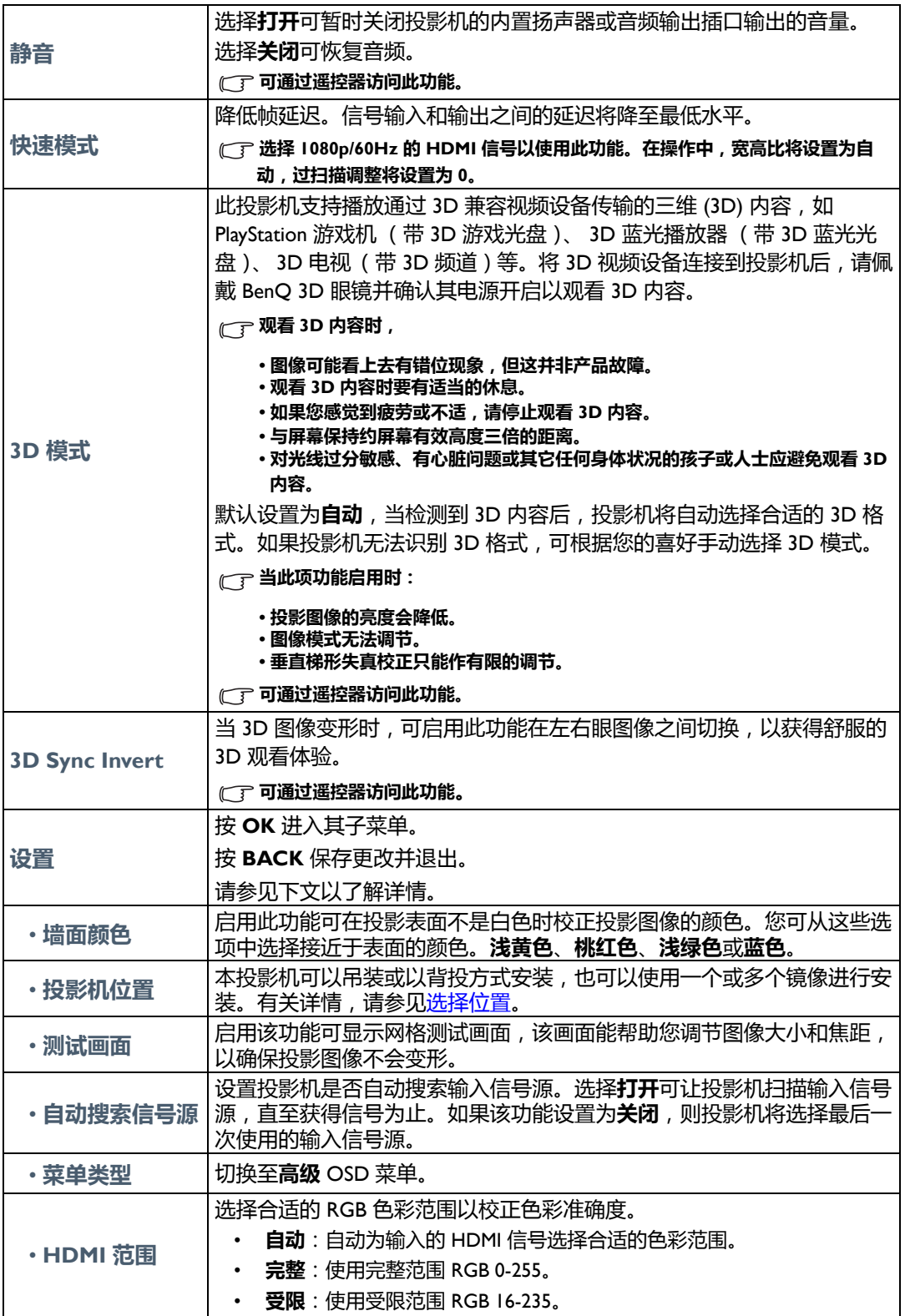

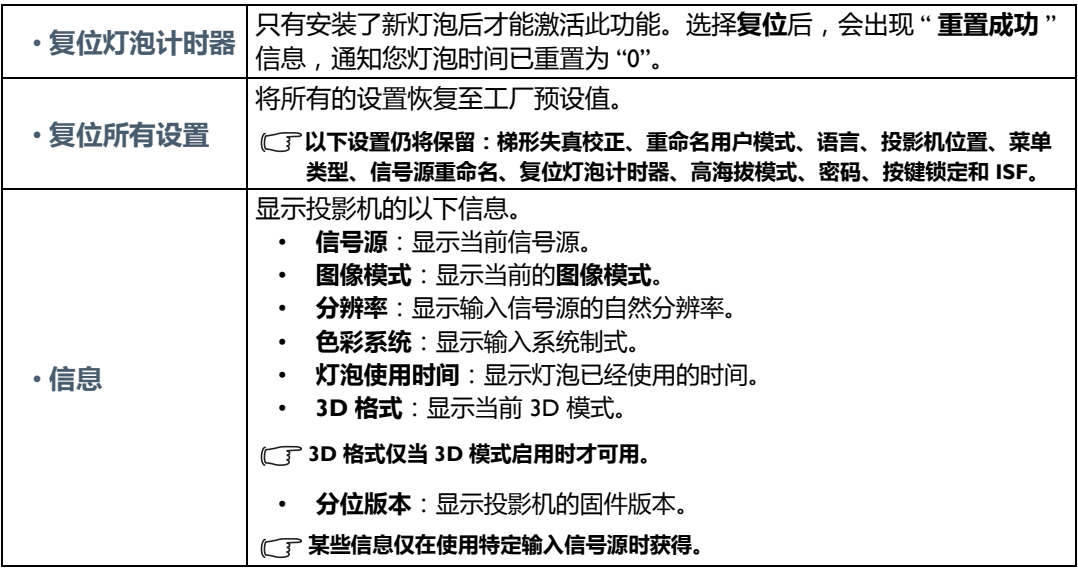

### <span id="page-30-0"></span>基本 OSD 菜单 – 未连接输入信号

由于没有输入信号连接至投影机,仅有**基本** OSD 菜单下的**设置**子菜单 (已连接输入信号)可 用。不可用的菜单选项将变为灰色。

要访问 OSD 菜单,请按投影机或遥控器上的 **MENU**。

- 使用投影机或遥控器上的箭头键 (◀/▶/▲/▼) 可在菜单项目中移动。
- 使用投影机或遥控器上的 **OK** 确认所选的菜单项目。
- 使用投影机或遥控器上的 **BACK** 可保存更改并退出。

#### **要从基本 OSD 菜单切换至高级 OSD 菜单,请参见第 [27](#page-26-2) 页。**

<span id="page-30-1"></span>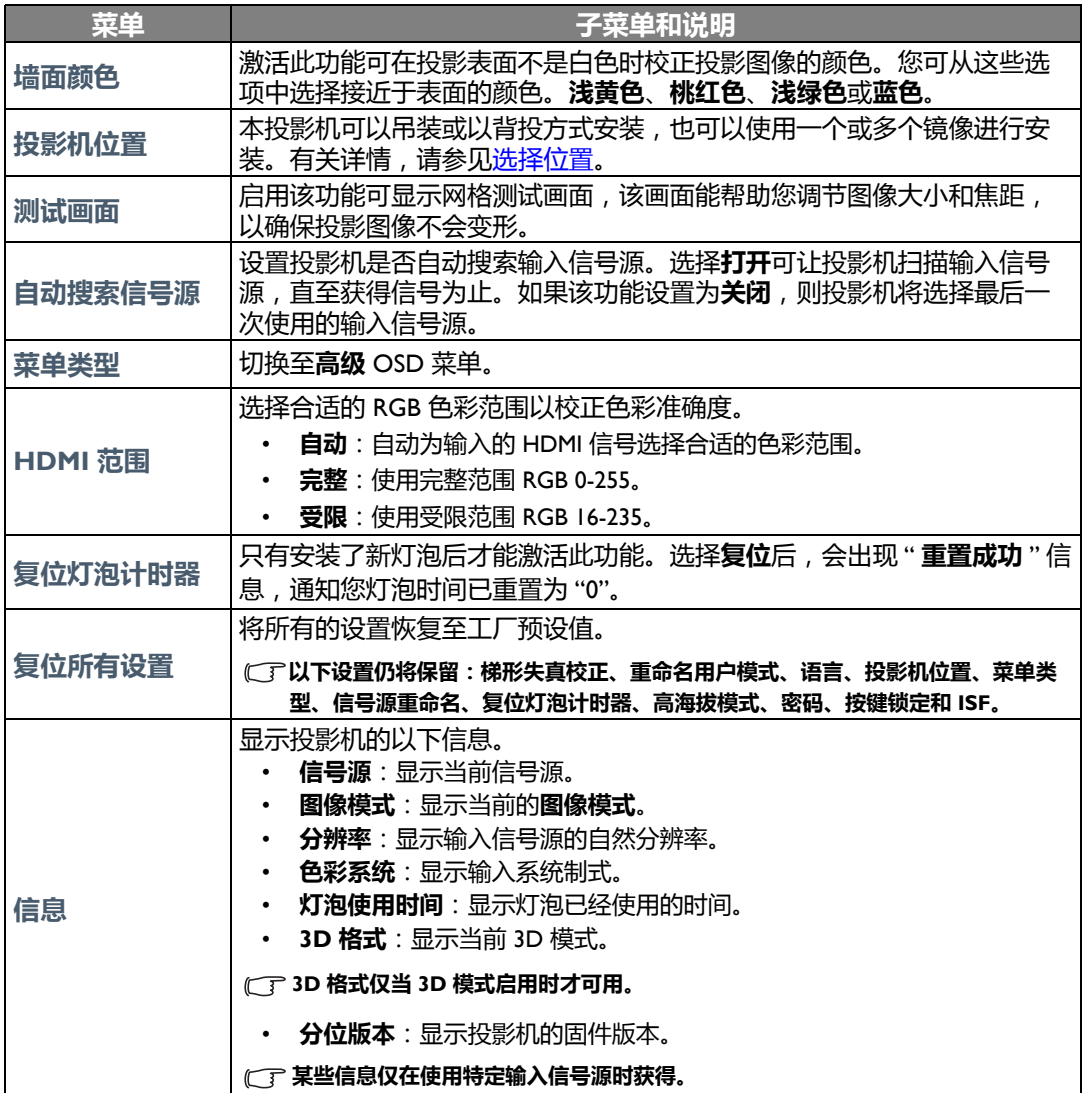

## <span id="page-31-0"></span>使用**高级** OSD 菜单

**高级** OSD 菜单提供完整的菜单功能。

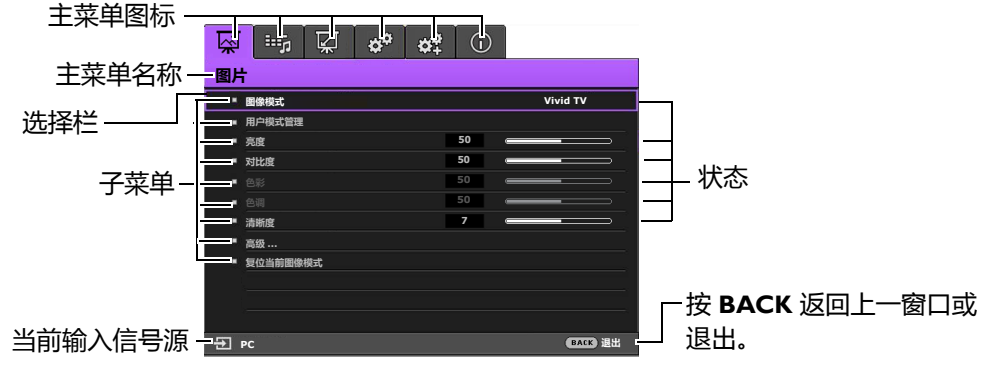

**上述高级 OSD 菜单概述仅供参考,可能与实际设计及您使用的投影机型号有所不同。**

要访问 OSD 菜单,请按投影机或遥控器上的 **MENU**。它包含下列主菜单。查看以下菜单项目后 的链接可了解更多详情。

- 1. **图片**菜单 (参见第 [33](#page-32-0) 页)
- 2. **声音**菜单 (参见第 [37](#page-36-0) 页)
- 3. **显示**菜单 (参见第 [38](#page-37-0) 页)
- 4. **系统设置:基本**菜单 (参见第 [40](#page-39-0) 页)
- 5. **系统设置:高级**菜单 (参见第 [41](#page-40-0) 页)
- 6. **信息**菜单 (参见第 [43](#page-42-0) 页)

根据连接的视频信号源或特定设置,可用的菜单项目可能有所不同。不可用的菜单项目将变为 灰色。

- 使用投影机或遥控器上的箭头键 (◀/▶/▲/▼) 可在菜单项目中移动。
- 使用投影机或遥控器上的 **OK** 确认所选的菜单项目。

**要从高级 OSD 菜单切换至基本 OSD 菜单,请参见第 [27](#page-26-3) 页。**

<span id="page-32-1"></span><span id="page-32-0"></span>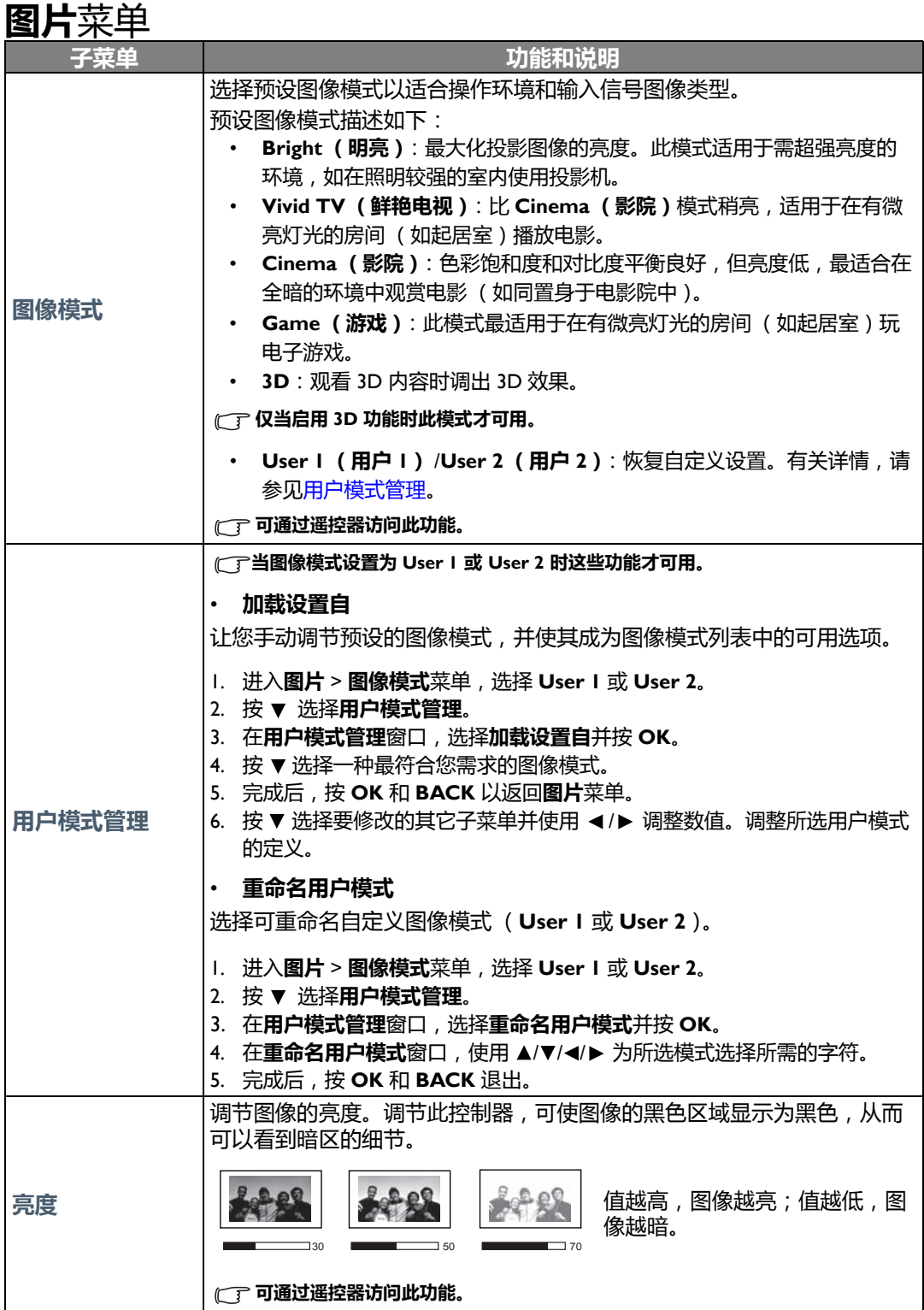

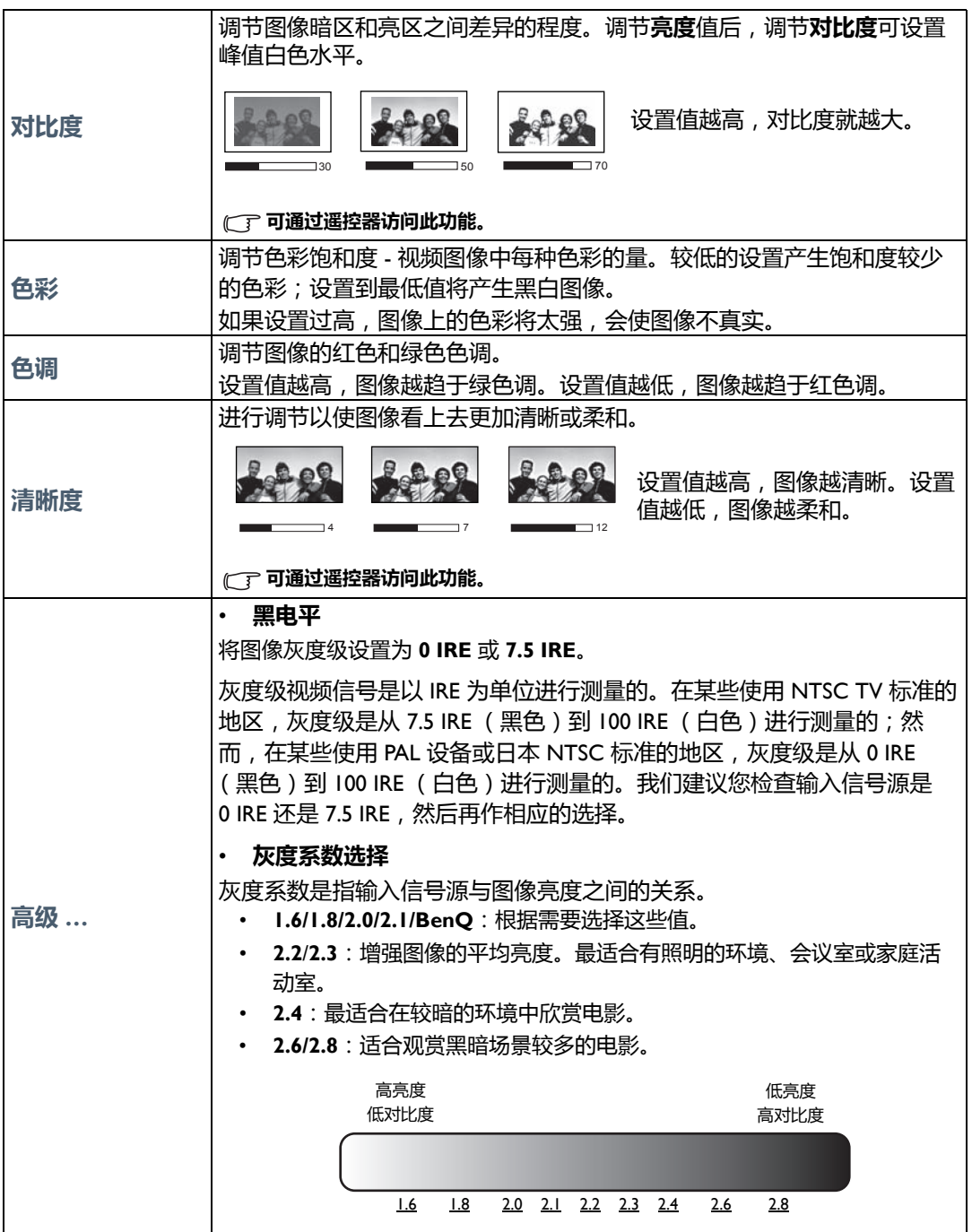

<span id="page-34-0"></span>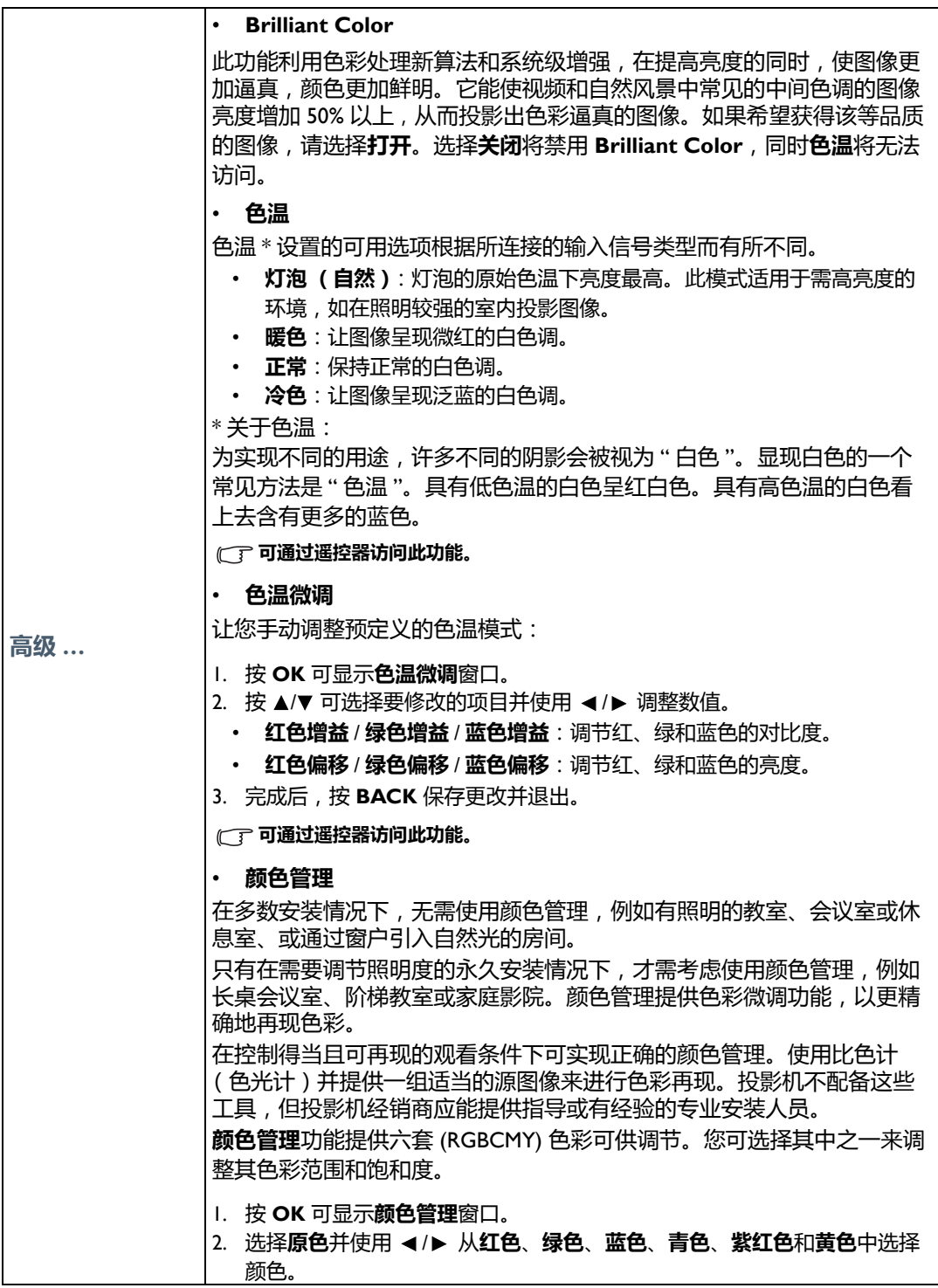

![](_page_35_Picture_276.jpeg)

## <span id="page-36-0"></span>**声音**菜单

<span id="page-36-2"></span><span id="page-36-1"></span>![](_page_36_Picture_153.jpeg)

## <span id="page-37-0"></span>**显示**菜单

<span id="page-37-1"></span>![](_page_37_Picture_172.jpeg)

![](_page_38_Picture_185.jpeg)

## <span id="page-39-0"></span>**系统设置:基本**菜单

<span id="page-39-1"></span>![](_page_39_Picture_159.jpeg)

## <span id="page-40-0"></span>**系统设置:高级**菜单

<span id="page-40-1"></span>![](_page_40_Picture_242.jpeg)

![](_page_41_Picture_194.jpeg)

## <span id="page-42-0"></span>**信息**菜单

![](_page_42_Picture_64.jpeg)

**某些信息仅在使用特定输入信号源时获得。**

## <span id="page-43-0"></span>**高级** OSD 菜单结构

 **OSD 菜单根据所选信号类型而有所不同。**

![](_page_43_Picture_390.jpeg)

![](_page_44_Picture_348.jpeg)

<span id="page-45-0"></span>维护

## <span id="page-45-1"></span>维护投影机

投影机需要维护。您需要做的定期保养就是保持镜头清洁。

请勿卸下投影机的任何零件 (灯泡除外)。如果投影机未按预期的方式运行,请联络您的经销商 或当地的客服中心。

#### 清洁镜头

镜头表面有污点或灰尘时应清洁镜头。

清洁投影机的任何部分之前,请用正确的关机程序[关闭投影机](#page-19-0)(请参见关闭投影机),拔出电源 线并让其完全冷却。

- 使用压缩空气罐来清除灰尘。
- 如果有灰尘或污点,用拭镜纸或湿软布沾些清洁剂轻轻擦拭镜头表面。
- 请勿使用任何类型的磨砂百洁布、碱性 / 酸性清洁剂、去污粉或挥发性溶剂, 例如酒精、苯、 稀释剂或杀虫剂。使用这类物质或长时间接触橡胶或乙烯物质会对投影机表面和箱体材料造 成损坏。

**请勿用手指触摸镜头或用磨砂物质擦拭镜头。甚至纸巾都可能会损坏镜头涂层。您只能使用适合的相机镜头刷、布 和清洁剂。请勿在投影机电源仍然开启,或使用后仍然很烫的情况下清洁镜头。**

### 清洁投影机外壳

清洁投影机的任何部分之前,请用正确的关机程序[关闭投影机](#page-19-0)(请参见关闭投影机),拔出电源 线并让其完全冷却。

- 要除去污垢或灰尘,请使用柔软、干燥、不起毛的布料擦拭外壳。
- 要去除严重的污垢或斑点,可用软布沾水或中性清洁剂,然后擦拭外壳。

**请勿使用蜡、酒精、苯、稀释剂或其它化学清洁剂。这些物质会损坏外壳。**

#### 存储投影机

贮藏投影机较长时间:

- 确保存储区域的温度和湿度在适合投影机的建议范围内。请参[见规格或](#page-52-0)咨询经销商有关范围 的内容。
- 收回调节支脚。
- 取出遥控器中的电池。
- 使用投影机原有的包装或同等物质包装投影机。

### 运输投影机

建议您使用投影机的原有包装或同等物质装运投影机。

## <span id="page-46-0"></span>灯泡信息

## <span id="page-46-1"></span>计算灯泡使用时间

当投影机在工作时,将由内置的计时器自动计算灯泡使用的持续时间 (以小时为单位)。

总 (等效)灯泡使用时间 = 2.0 x (**正常**模式中使用的小时数) + 1.4 x (**节能**模式中使用的小时 数) + 1.0 x (**SmartEco** 模式中使用的小时数)

获取灯泡使用时间信息:

- 1. 按 **MENU** 然后使用箭头键 ( **/ //** ) 以进入**信息** (在**基本** OSD 菜单下)或**设置** > **信息** (在**高级** OSD 菜单下)。
- 2. 将显示**灯泡使用时间**信息。
- 3. 按 **BACK** 退出。

或

- 1. 在**高级** OSD 菜单下, 按 MENU, 然后使用箭头键 (◀/▶/▲/▼)进入**系统设置:高级** > **灯泡设置**。
- 2. 按 **OK** 可显示**灯泡设置**窗口。
- 3. 使用 ▼ 选择灯泡计时器, 然后按 OK, 将显示灯泡计时器信息。
- 4. 按 **BACK** 退出。

### <span id="page-46-2"></span>延长灯泡使用寿命

投影机灯泡为易耗品。要延长灯泡的使用寿命,您可在**高级** OSD 菜单中进行下列设置。

要访问**高级** OSD 菜单,请参见第 [27](#page-26-0) 页以了解详情。

### <span id="page-46-3"></span>设置**灯光模式**

将投影机设置为**节能**或 **SmartEco** 模式可延长灯泡使用寿命。

![](_page_46_Picture_295.jpeg)

使用**节能**模式可降低系统噪点和功耗 30%。使用 **SmartEco** 模式可降低系统噪点和灯泡功耗达 70%。如果选择**节能**或 **SmartEco** 模式,灯光强度会降低,投影图像则会更暗。

1. 在**高级** OSD 菜单下,进入**图片** > **灯光模式**。

- 2. 按 **OK** 可显示**灯光模式**窗口。
- 3. 按 ▲/▼ 可移动到所需模式,然后按 OK 以保存更改并退出。

### <span id="page-47-1"></span>设置**自动关闭**

此功能让投影机在设定时间后没有检测到任何输入信号源时自动关机。

- 1. 在**高级** OSD 菜单下,进入**系统设置:基本** > **自动关闭**。
- 2. 按 √ ▶ 可选择时间段。如果预设时间长度不适合您的演示,请选择**禁用**,投影机将不会在特 定时间段后自动关机。
- 3. 完成后,按 **BACK** 保存更改并退出。

## <span id="page-47-0"></span>更换灯泡的时间

当灯泡指示灯亮红灯或显示需更换灯泡的信息时,请安装新灯泡或咨询经销商。旧灯泡可能会 造成投影机故障,在某些情况下,灯泡可能会爆裂。要了解如何购买更换灯泡,请访问 http://www.BenQ.com。

如果灯泡过热, LAMP (灯泡指示灯)和 TEMP (温度警告灯)将亮起。关闭电源并让投影机冷 却 45 分钟。如果重新打开电源后, LAMP 或 TEMP 指示灯仍亮起, 请咨询经销商。有关详情, 请参[见指示灯。](#page-50-0)

当出现下列灯泡警告信息时,请更换灯泡。

#### **图解显示为您将在基本菜单中看到的信息实例。这些信息仅供参考,可能与实际设计和您选择的菜单类型有所 不同。**

![](_page_47_Picture_10.jpeg)

**上述信息中出现的 "XXXX" 数字取决于不同的型号。**

### <span id="page-48-0"></span>更换灯泡

- **为降低触电风险,务必在更换灯泡前关闭投影机并拔掉电源线。**
	- **为降低严重灼伤的风险,在更换灯泡前请至少让投影机冷却 45 分钟。**
	- **为降低手指受伤和内部组件损坏的风险,请小心取下尖锐的灯泡玻璃碎片。**
	- **为降低因触摸镜头而导致手指受伤的风险和 / 或影响图像质量,请勿在取下灯泡后触及空的灯泡舱。**
	- **此灯泡含有水银。请参见当地的危险废弃物条例,并按正确的方式处理此灯泡。**
	- **为确保投影机发挥最优性能,建议您购买合格的投影机灯泡进行更换。**
	- **如果要为吊装的投影机更换灯泡,灯泡插口下方务必不能站人,以免灯泡破裂对人眼造成伤害。**
	- **在处理破碎的灯泡时,确保有良好的通风环境。我们建议您使用口罩、防护眼镜、护目镜或防护面罩,并穿防 护服 (如手套)。**
	- 1. 关闭电源,然后从墙壁插座拔掉投影机电源线。如果灯泡是热的,请等待约 45 分钟直至灯 泡冷却,以免灼伤。
	- 2. 拧开投影机顶部固定灯泡罩的螺丝,直到灯泡罩 松开。

- 3. 从投影机上取下灯泡罩。
- 4. 确认灯泡保护膜的位置后,请在相同位置放置新的保 护膜,然后取下并处理灯泡保护膜。
- **请勿在未装上灯罩的情况下打开电源。**
- **请勿将手指插入灯泡和投影机之间,因为投影机内的尖锐边缘可 能会造成伤害。**
	- 5. 在安装时断开灯泡接口与投影机的连接。
	- 6. 松开固定灯泡的螺丝。
	- 7. 提起把手,使其立起。

 $\bigwedge$ 

![](_page_48_Picture_18.jpeg)

ිසා

![](_page_48_Picture_19.jpeg)

#### 8. 用把手慢慢地将灯泡拉出投影机。

- **太快拔出灯泡可能会使灯泡破裂,并且破碎的玻璃会掉进投影 机内。**
- **请勿将灯泡放置在可能会溅到水、小孩可以触摸到或接近易燃材 料的位置。**
- **取下灯泡后,请勿将手插入投影机中。如果触摸到内部的光学组 件,可能会导致颜色不均匀和投影图像失真。**

![](_page_48_Picture_24.jpeg)

9. 如图所示,放入新灯泡。 10. 重新连接灯泡接口。  $2 - 1$   $\rightarrow$   $\sqrt{2}$ 11. 拧紧固定灯泡的螺丝。 12. 确认把手完全放平并锁定到位。 **• 松动的螺丝可能导致接触不良,使投影机工作不正常。 • 请勿将螺丝拧得过紧。** 13. 将灯罩放回到投影机上。 14. 拧紧固定灯罩的螺丝。 **• 松动的螺丝可能导致接触不良,使投影机工作不正常。 • 请勿将螺丝拧得过紧。** 15. 连接电源,重新启动投影机。  $\overline{C}$  $\circledcirc$ 

16. 出现启动标志后,通过 OSD 菜单复位灯泡计时器。

- 在**高级** OSD 菜单下,进入**系统设置:高级** > **灯泡设置** > **复位灯泡计时器**,并选择**复位**。
- 如果未有任何信号连接到投影机,在**基本** OSD 菜单下,进入**复位灯泡计时器**并选择**复位**; 如果有信号连接,进入**设置** > **复位灯泡计时器**,然后选择**复位**。

**如果不是新灯泡或未更换灯泡,请勿归零,否则可能会损坏投影机。**

会出现"重置成功"信息,通知您灯泡时间已重置为"0"。

 $\bigwedge$ 

 $\bigwedge$ 

 $\bigwedge$ 

## <span id="page-50-0"></span>指示灯

#### 有 3 个可显示投影机状态的指示灯。检查以下内容以了解有关指示灯的信息。如果有任何不正常 的状态,请关闭投影机并联系经销商。

![](_page_50_Picture_330.jpeg)

## <span id="page-51-0"></span>故障排除

![](_page_51_Picture_165.jpeg)

## <span id="page-52-0"></span>规格

<span id="page-52-1"></span>投影机规格

#### **所有规格如有更改,恕不另行通知。**

#### 光学

分辨率 1920 (水平) x 1080 (垂直) 显示系统 单芯片 DLP™ 系统 镜头 F 值 F = 2.59 至 2.87、 f = 16.88 至 21.88 毫米 灯泡 240 W 灯泡

### 电气

电源 AC 100-240 V. 4.0 A. 50-60 Hz (自动) 功耗 375 W (最大)、 < 0.5 W (待机)

#### 机械

重量

3.2 千克 (7.05 磅)

#### 输出端子

扬声器 (立体声) 5 W x 1 音频信号输出 PC 音频插口 x 1

### 控制

RS-232 串口控制 9 针 x 1 红外线接收器 x 2 12 V 直流 (最大电流 0.5 A) x 1

### 运输

建议使用原始包装或同等材料包装

输入端子 电脑输入 RGB 输入 D-Sub 15-针 (母) x 1 视频信号输入 视频 RCA 插口 x 1 SD/HDTV 信号输入 模拟 - 分量 RCA 插口 x 3 (通过 RGB 输入) 数字 - HDMI x 2 音频信号输入 音频输入 RCA 音频插口 (左 / 右) x 2 PC 音频插口 x 1 USB 端口 (Type-A x 1、 Mini-B x 1) 环境要求 工作温度 海平面时 0°C–40°C 工作 / 贮藏相对湿度 10%–90% (无冷凝) 工作高度 0°C–35°C 时 0-1499 米 0°C–30°C 时 1500–2000 米 (高海拔模式开启) 贮藏温度 海平面时 -20°C–60°C 贮藏相对湿度 10%-90% RH (无冷凝) 贮藏高度 30°C 时海拔 0–12,200 米 修复

请访问以下网站并选择所在国家以找到服务联 系窗口: http://www.benq.com/welcome

<span id="page-53-0"></span>外形尺寸

380.5 毫米 x 277 毫米 x 121.7 毫米 (长 x 宽 x 高)

![](_page_53_Figure_2.jpeg)

## <span id="page-53-1"></span>吊装

**吊装螺丝: M4**

![](_page_53_Figure_5.jpeg)

单位:毫米

## <span id="page-54-0"></span>时序表

## 支持的 PC 输入时序

![](_page_54_Picture_239.jpeg)

![](_page_55_Picture_196.jpeg)

**\* 支持帧序列、顶部 - 底部和并排格式的 3D 信号时序。**

**\*\* 支持帧序列格式的 3D 信号时序。**

**\*\*\* 支持顶部 - 底部和并排格式的 3D 信号时序。**

**由于 EDID 文件和 VGA 显卡的限制,可能不支持上述时序。可能部分分辨率无法选择。**

## 支持的 HDMI (HDCP) 输入时序

![](_page_56_Picture_261.jpeg)

![](_page_57_Picture_174.jpeg)

**\* 支持帧序列、顶部 - 底部和并排格式的 3D 信号时序。**

**\*\* 支持帧序列格式的 3D 信号时序。**

**\*\*\* 支持顶部 - 底部和并排格式的 3D 信号时序。**

**由于 EDID 文件和 VGA 显卡的限制,可能不支持上述时序。可能部分分辨率无法选择。**

![](_page_58_Picture_357.jpeg)

**\* 支持帧封装、顶部 - 底部格式、并排以及帧序列格式的 3D 信号时序。**

**\*\* 支持帧封装、顶部 - 底部和并排格式的 3D 信号时序。**

**\*\*\* 支持顶部 - 底部和并排格式的 3D 信号时序。**

**\*\*\*\* 支持帧序列格式的 3D 信号时序。**

**\*\*\*\*\* 支持并排格式的 3D 信号时序。**

### 支持的 EDTV 和 HDTV 输入时序 (通过分量输入)

![](_page_58_Picture_358.jpeg)

**\* 支持帧序列格式的 3D 信号时序。**

## 支持的视频输入时序

![](_page_59_Picture_117.jpeg)

**\* 支持帧序列格式的 3D 信号时序。**

<span id="page-60-0"></span>保修及版权信息

<span id="page-60-1"></span>![](_page_60_Picture_1.jpeg)

在正常使用和存放情况下, BenQ 对本产品的任何材料和工艺缺陷提供保修。

要求保修时必须提供有效三包卡和有效发票。如果在保修期内发现本产品有缺陷, BenQ 唯一的 义务和针对您的独家补救办法是更换任何有缺陷的部件 (包括劳务费)。当您购买的产品有任何 缺陷时应立即通知经销商,以获得保修服务。

重要事项:如果客户未按照 BenQ 的书面说明使用本产品,尤其是环境湿度必须介于 10% 和 90% 之间、温度介于 0℃ 和 35℃ 之间、海拔高度低于 2000 米, 以及避免在多灰尘的环境下操作本投 影机,上述保修将失效。本保修授予您特定的法律权利,您可能还享有其它权利,具体取决于您 所在的国家。

有关其它信息,请访问 www.BenQ.com。

## <span id="page-60-2"></span>版权

明基电通股份有限公司 (BenQ) 版权 © 2017。保留所有权利。未经明基电通信息技术有限公司事 先书面许可,不得以任何形式或方式,包括电子、机械、磁性、光学、化学、手写或其它方式, 对本文的任何部分进行复制、传输、转译、储存于检索系统或翻译成任何文字或电脑语言。

所有商标和注册商标均属其自各所有人所有。

## <span id="page-60-3"></span>免责声明

对于本文之任何明示或默示内容,明基电通有限公司 (BenQ Corporation) 不做任何保证, 亦拒绝 对任何特殊目的之商用性或适用性目的予以保证。此外,明基有限公司 (BenQ Corporation) 保留 修订本出版物和随时修改本文档内容而无需通知任何人的权利。